# **ОГЛАВЛЕНИЕ**

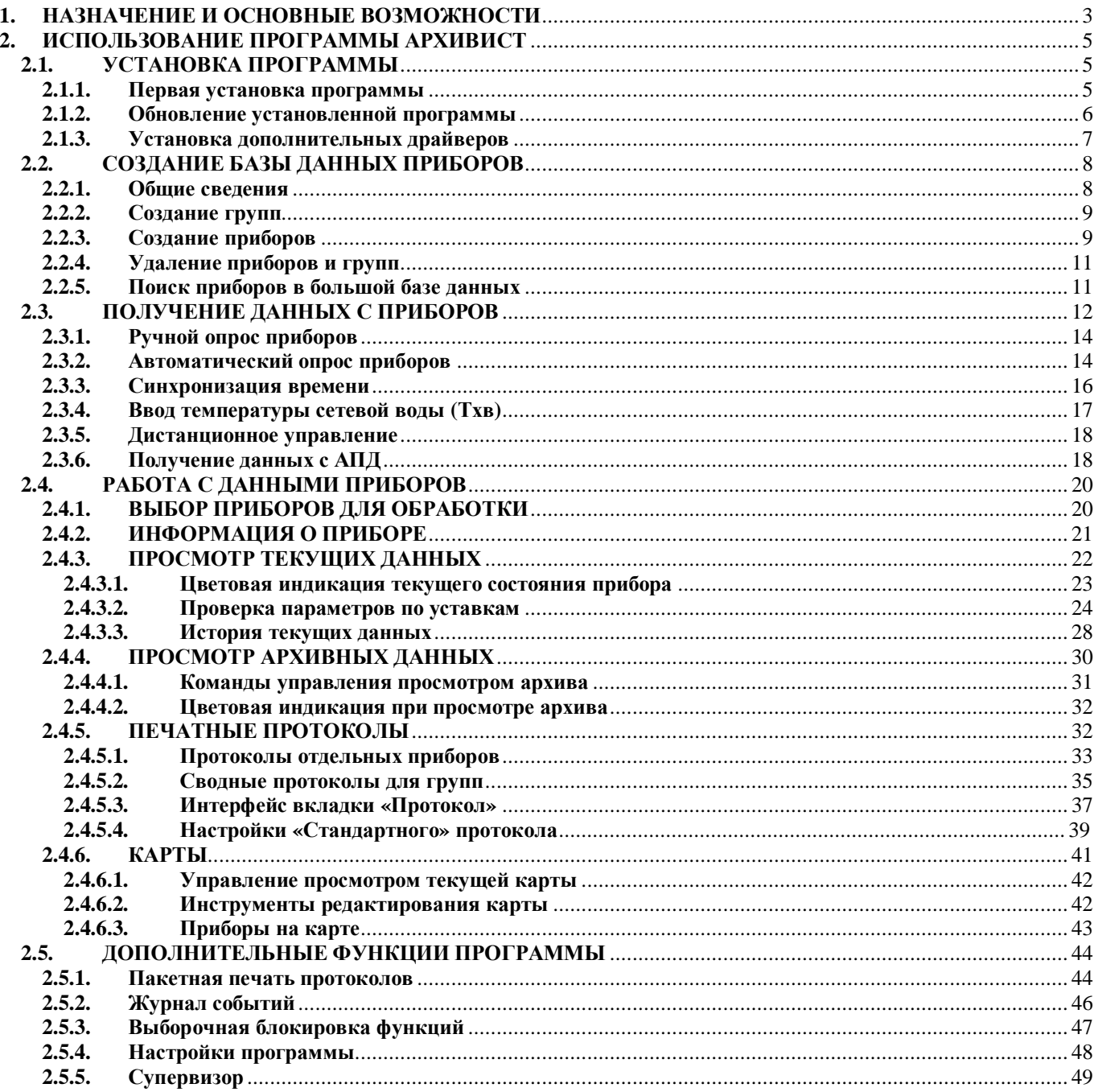

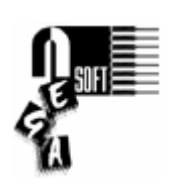

Для получения консультаций и технической поддержки обращайтесь:

#### **NegaSoft co.**  тел. (495) 739-35-58 inet: <http://www.teplovizor.ru>

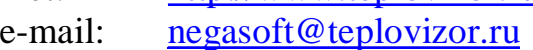

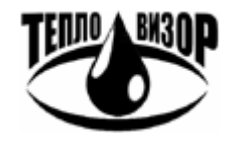

# **ЗАО «НПО «Тепловизор»**

109428, г. Москва, Рязанский проспект, 8а тел./факс (495) 730-47-44 тел. (495) 231-45-84 inet: <http://www.teplovizor.ru> e-mail: [mail@teplovizor.ru](mailto:mail@teplovizor.ru)

*Таким значком в тексте отмечены особенности работы с программой, на которые рекомендуется обратить особое внимание*

# **1. НАЗНАЧЕНИЕ И ОСНОВНЫЕ ВОЗМОЖНОСТИ**

Система диспетчерского учёта Архивист (далее ДС Архивист или Архивист) предназначена для ручного и/или автоматического сбора данных с совместимых теплосчётчиков и водосчётчиков по различным каналам связи, мониторинга их состояния в режиме реального времени, а также сохранения, обработки и представления полученных данных в различных видах.

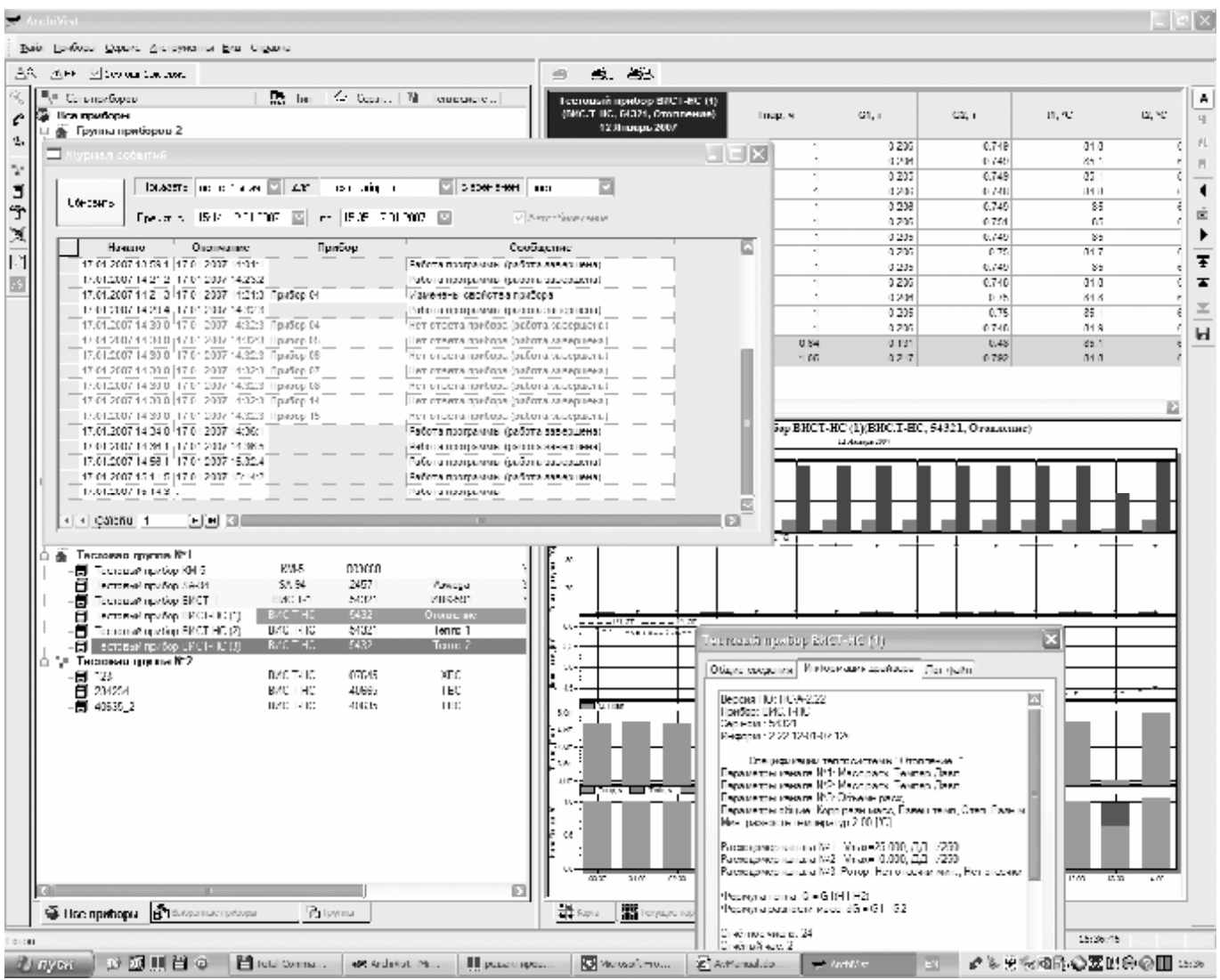

ДС Архивист предоставляет пользователю следующие возможности:

- Создание и обслуживание структурированной базы данных совместимых приборов тепло- и водоучёта.
- Создание и обслуживание многоуровневых структурных схем или топографических планов (карт) с отображением на них приборов, их состояния и значений измеряемых параметров.

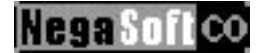

- Получение данных с приборов по различным каналам связи (последовательные интерфейсы, модемные подключения, TCP/IP-сети, импорт данных с диспетчерских накопителей).
- Слежение в режиме реального времени за состоянием приборов и значениями измеряемых приборами параметров. Функция истории текущих данных позволяет анализировать тенденции изменения параметров на основе кратковременной истории с высоким разрешением.
- Проверка текущих параметров функционирования приборов и значений измеряемых параметров на соответствие заданным пользователем критериям (уставкам) с цветовой и звуковой индикацией нештатных ситуаций.
- Сохранение полученных данных в базе SQLсервера, обработка, визуализация и вывод на внешние устройства.
- Функции визуализации включают представление данных на картах, в виде таблиц, графиков, в виде формализованных отчётных документов (протоколов).
- Дистанционное управление, синхронизация времени, ввод температуры сетевой воды (Тхв) (для приборов, поддерживающих указанные функции).
- Совместный доступ к данным с нескольких компьютеров (многоклиентский режим).
- Журнал работы программы, блокировка отдельных функций и многое другое.

# 2. ИСПОЛЬЗОВАНИЕ ПРОГРАММЫ АРХИВИСТ

## 2.1. УСТАНОВКА ПРОГРАММЫ

Архивист поставляется в виде единого установочного файла ArchiVistSetup.exe. В случае поставки диспетчерской системы на отдельном компакт-диске, кроме этого файла диск содержит также бесплатно распространяемую версию Microsoft SQL Server, а также копию документации в электронном виде. Наличие SQL-сервера необходимо для работы программы, поэтому если установка ДС Архивист производится не с дистрибутивного компакт-диска, Microsoft SQL Server 2000 (или более новой версии) должен быть установлен вами самостоятельно до первого запуска программы. Бесплатно распространяемая функционально ограниченная версия SQL-сервера может быть найден на дисках некоторых программных продуктов от Microsoft, таких как Microsoft Office или Visual Studio, или загружена с интернет-сайта Microsoft.

Для первой установки или обновления существующей версии Архивист запустите на выполнение файл ArchiVistSetup.exe из корневого каталога установочного компакт-диска (или из каталога, в котором он сохранён на диске вашего компьютера). Далее установка производится в интерактивном режиме.

Не поленитесь прочитать предложенный программой установки readme-файл, в котором могут содержаться обновлённые сведения об установке и настройке программы и другая полезная информация.

#### 2.1.1. Первая установка программы

Если Архивист впервые устанавливается на этом компьютере, вам будет предложено выбрать каталог на жёстком диске для установки программы и группу менеджера программ, в которой будут созданы иконки компонентов приложения. Программа установки также проверит наличие на компьютере установленного Microsoft SQL Server и его версию, и при отсутствии такового либо предложит установить прилагающуюся бесплатную версию (при установке с дистрибутивного компакт-диска), либо напомнит о необходимости самостоятельной установки SQL Server до первого запуска Архивист.

После завершения установки программы и при наличии на компьютере работающей версии Microsoft SQL Server можно производить первый запуск данных пользователи Архивист. Знакомые с программы базами **MOLAL** предварительно создать для ДС Архивист отдельную базу данных, или решить вопрос с используемой базой данных с администратором удалённого SQL-сервера. Для неискушённых пользователей простейший вариант с созданием подключения ДС Архивист к основной базе данных *master* локального SQL-сервера рассмотрен в предлагаемом программой установки readme-файле, а также в настоящем руководстве:

**Nega Soft** 

- Убедитесь, что SQL-сервер нормально функционирует, а также в системе имеется установленный ODBC-драйвер SQL-сервера (воспользуйтесь апплетом панели управления Windows "Администрирование -> Источники данных (ODBC)").

- Для корректной работы программы рекомендуется, чтобы в языковых настройках операционной системы были выбраны принятые для России параметры ('Панель управления'->'Язык и региональные стандарты').

- Запустите основную программу ДС Архивист (по умолчанию 'Пуск' $\rightarrow$ 'Все программы'→ Тепловизор'→'Архивист'→'Архивист'). Программа предложит вам открыть источник данных. Создайте новый источник данных выбранного вами сервера в требуемой вам конфигурации. Обратите внимание на правильность настройка языка системных сообщений SQL-сервера. Для корректной работы программы желательно использовать русский язык. Описание процедуры создания и настройки базы данных выходит за рамки данного руководства, информацию по этому вопросу можно почерпнуть из многих специальных источников. Однако в качестве простейшего варианта создания открытой базы данных для одного компьютера можно воспользоваться следующей схемой (на примере Windows XP  $Rus$ :

- В диалоге "Выбор источника данных", открытого программой Архивист при первом запуске, перейдите на вкладку "Источник данных компьютера".
- Нажмите кнопку "создать" и укажите "Системный источник данных". Нажмите "Далее".
- Выберите в списке соответствующий вашим требованиям ОDBCдрайвер ('SQL Server'), нажмите "Далее" и подтвердите создание источника ланных кнопкой "Готово".
- Введите имя источника данных (например 'ArchiVist'),  $er$ произвольное описание и выберите в качестве SQL-сервера локальный сервер '(local)'.
- Завершите создание источника данных нажатием кнопки "Готово".
- Не забульте проверить созданный источник данных при помощи соответствующей опции финального диалога и нажмите "ОК".
- Вернувшись в диалог "Выбор источника данных" выберите название только что созданного вами источника в списке и нажмите "ОК".

- После выполнения вышеуказанных операций и проверки работоспособности созданного источника данных программа Архивист запустится и начнёт работу. Все необходимые для работы таблицы создаются программой в базе данных самостоятельно.

# 2.1.2. Обновление установленной программы

Обновление существующей версии Архивист более новой осуществляется аналогично первой установке программы, с той разницей, что программа установки не будет запрашивать сведения о каталоге жёсткого диска и группе менеджера программ. **Удаление предыдущей версии программы перед установкой новой не рекомендуется**. Если в новой версии произошли какие-либо изменения в форматах данных и файлов, вам будет предложено выполнить автоматическое преобразование данных в новый формат.

*Не отказывайтесь от преобразования без особых причин, поскольку без этого возможна потеря информации, а также частичная или полная неработоспособность диспетчерской системы.* 

*Установка устаревшей версии ДС Архивист поверх более новой в большинстве случаев невозможна без потери всех данных программы и крайне не рекомендуется.*

Иногда новые версии лицензионных копий диспетчерской системы устанавливаются при помощи специальных файлов-обновлений, скачиваемых через интернет с сайта НПО Тепловизор. Такие файлы называются *ArchiVistUpdate.exe* и не могут установить Архивист заново, а только обновить уже установленную лицензионную версию. Если после запуска обновления лицензионная версия ДС Архивист не будет обнаружена на компьютере, обновление будет прекращено с сообщением об ошибке.

### **2.1.3. Установка дополнительных драйверов**

Диспетчерская система Архивист взаимодействует с обслуживаемыми приборами при помощи программных драйверов. Драйверы всех теплоcчётчиков и водосчётчиков производства НПО Тепловизор входят в базовую поставку диспетчерской системы и не требуют дополнительной установки. Также при помощи драйверов реализуется в Архивист поддержка разных форм отчётности (печатных протоколов), причём драйвер так называемого «Стандартного протокола» также включен в базовую поставку.

Если ваша поставка Архивист дополнительно включает драйверы приборов (теплосчётчиков или водосчётчиков) других производителей и/или драйверы печатных протоколов особого вида, эти драйверы должны быть установлены отдельно после установки диспетчерской системы. Дополнительные драйверы приборов и протоколов также содержатся в корневом каталоге дистрибутивного компакт-диска в файлах вида *AV\_Устройство.exe* и легко поддаются опознанию. Например *AV\_SA94Setup.exe* представляет собой инсталлятор драйвера теплосчётчика SA-94.

Все нужные вам драйверы нужно установить, последовательно запустив на выполнение соответствующие файлы-инсталляторы и следуя простым указаниям.

# **2.2. СОЗДАНИЕ БАЗЫ ДАННЫХ ПРИБОРОВ**

#### **2.2.1. Общие сведения**

Приборы, с данными которых вы планируете работать при помощи диспетчерской системы Архивист, должны быть предварительно занесены в базу программы. Пользователю предоставляется возможность организации приборов в иерархическую структуру в соответствии с какими-либо критериями – объединение приборов в группы и подгруппы (см. рисунок).

Для небольшого числа приборов такая организация не имеет особого смысла, но при работе с большим числом приборов (десятки, сотни и даже тысячи теплосчётчиков и расходомеров), объединение их в группы и подгруппы даёт несомненные преимущества.

Все операции по созданию и удалению групп и приборов производятся на первой вкладке левого окна программы («Все

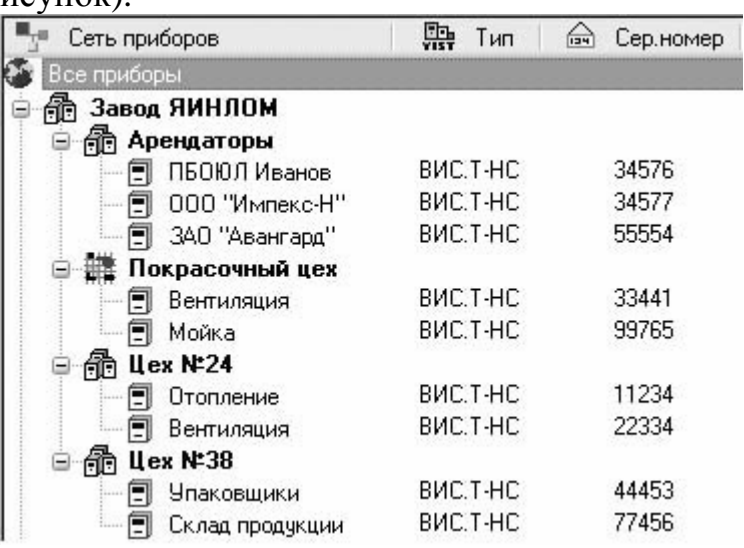

приборы»). Вы можете использовать меню «Приборы», панель инструментов у левой стороны окна или контекстное меню вкладки, вызываемое по нажатию правой кнопки мыши.

Каждый заносимый в базу данных программы прибор описывается уникальным набором из трёх параметров (признаков): тип прибора, серийный номер прибора и номер теплового контура (теплосистемы) в составе многосистемного прибора. В базу программы нельзя добавить второй прибор с совпадающими параметрами тип/номер/теплосистема, в том числе созданный на другом рабочем месте (для многоклиентской версии ДС Архивист).. Подробнее об этих параметрах см. п. 2.2.3 (Создание приборов).

#### 2.2.2. Созлание групп

Для создания новой пустой группы активируйте вкладку «Все приборы» в левом окне программы, выберите группу приборов, для которой хотите создать подгруппу (или элемент «Все приборы», если создаёте группу верхнего уровня), и воспользуйтесь командой меню «Приборы  $\rightarrow$  Новая группа...». В появившемся диалоге введите описание создаваемой группы и нажмите кнопку «ОК». После этого новая группа появится в дереве приборов.

Опции теплового пункта, доступные при создании группы, рассмотрены в разделе «Печатные протоколы» настоящего руководства.

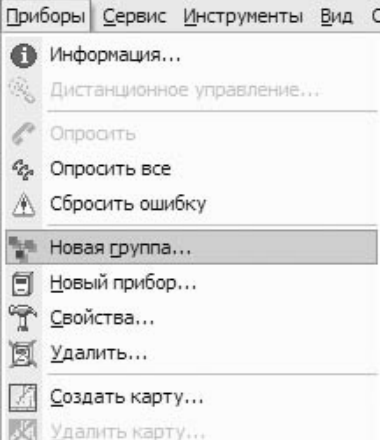

#### 2.2.3. Создание приборов

Приборы могут быть добавлены в любую группу или подгруппу дерева приборов, включая корневой элемент «Все приборы». В зависимости от используемого способа получения данных (в общем случае это подключение к приборам по каналам связи или считывание данных с Адаптера Переноса Данных -АПД) возможны два варианта включения приборов в базу данных программы.

Если прибор подключен к компьютеру по любым каналам связи, он  $1.$ добавляется пользователем полностью самостоятельно. На вкладке «Все приборы» выберите группу, в которую добавляете новый прибор и активируйте

«Приборы команду меню  $\rightarrow$ Новый прибор...». Ha первой странице появившегося диалога выберите **ТИП** прибора  $(B)$ выпадающем меню присутствуют типы приборов, драйверы которых установлены  $\overline{B}$ программе), серийный номер прибора (важно чтобы серийный номер совпадал с действительным серийный номером прибора - в большинстве драйверы проверяют случаев правильность введённых данных) и номер теплосистемы в составе прибора (для приборов, способных обслуживать  $6$ олее олной I

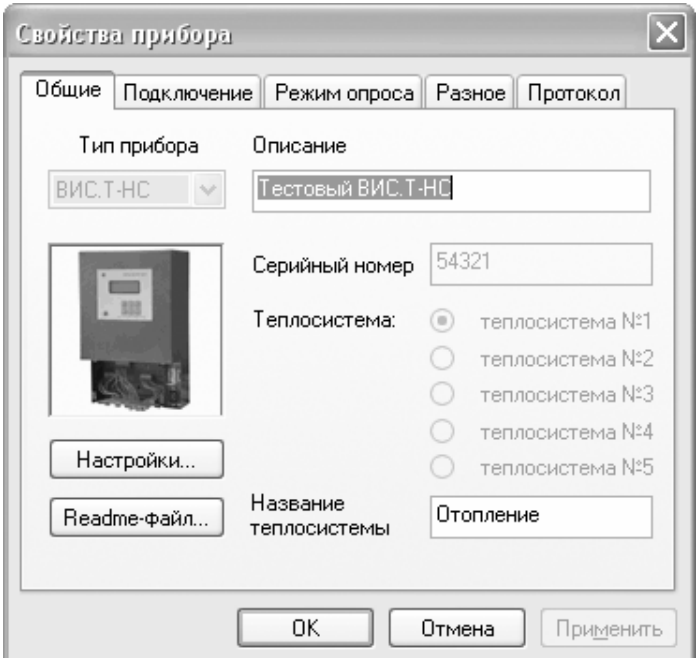

**Negatio** 

независимой теплосистемы например теплосчётчики ВИС.Т. ЛЛЯ  $\mathbf{N_2}$ 1' приборов значение 'теплосистема односистемных оставьте  $\overline{10}$ умолчанию).

 $\overline{2}$ . При получении данных нового прибора с АПД, он добавляется в базу программы в полуавтоматическом режиме. В этом случае нет необходимости предварительно вводить все данные о приборе вручную. Вместо этого удобнее предварительно обычным образом считать данные с АПД (см. соотв. раздел данного руководства), при этом, если в базу программы были импортированы данные неизвестного ей прибора, в статусной строке программы Архивист

появляется сообщение о наличии **HORLIX** приборов Рновые приборы После выбора группы, в нужно которую добавить новый прибор. и выполнения команды «Приборы меню Новый прибор...», предложит программа создать один из новых приборов, ланные

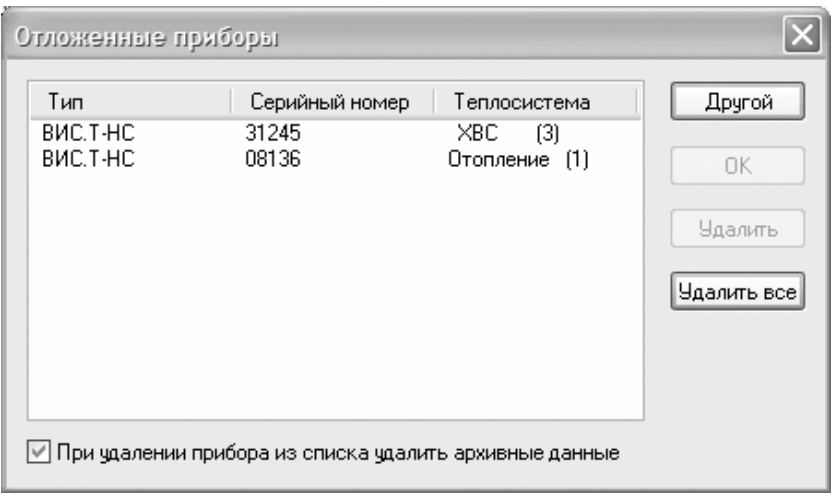

которых были импортированы с АПД. В диалоге «Отложенные приборы» выберите прибор, который хотите добавить в базу программы и нажмите «ОК». В появившемся следом диалоге создания нового прибора (см. выше) будут уже заполнены поля тип, серийный номер и теплосистема.

Введите произвольное описание, под которым прибор будет фигурировать на вкладках программы. Нажмите «ОК», после чего созданный прибор появится в выбранной группе вкладки «Все приборы».

**ПРИ** Для многосистемных приборов, способных обслуживать несколько независимых теплосистем (напр. теплосчётчиков ВИС.Т-ТС), необходимо создать по одному прибору на каждую из теплосистем. Эти «виртуальные» приборы трактуются программой как независимые приборы со всеми вытекающими последствиями.

69 Значения полей тип, серийный номер и теплосистема поддаются редактированию только до получения с прибора первых данных. В дальнейшем эти поля для редактирования недоступны.

**- Д**иалог «Отложенные приборы» позволяет также удалить любую или все записи о новых приборах, в том числе с удалением или сохранением импортироанных архивных данных. Если требуется создать прибор не из числа отложенных, достаточно нажать кнопку «Другой» диалога (или клавишу ESC), после чего появится диалог создания нового прибора с незаполненными полями.

#### 2.2.4. Удаление приборов и групп

Для удаления любого прибора или группы из базы программы выберите

прибор/группу на вкладке «Все приборы» и выполните команду меню «Приборы -Улалить...».  $_{\rm RAC}$ **ВОЗМОЖНОСТЬ**  $\mathbf{V}$  $ecth$ подтвердить или отменить удаление в последующем диалоге, а также выбрать удаление приборов со все данными или только записей о них с сохранением в базе программы собственно архивных данных. Если вы сохраняете архивные данные,

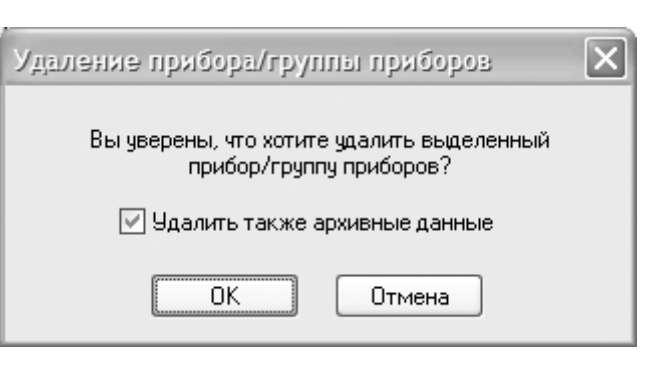

**Negasof** 

программа не сможет получить к ним доступ при отсутствии записи о существовании прибора.

При удалении группы удаляются все входящие в неё приборы и группы

#### 2.2.5. Поиск приборов в большой базе данных

Работа с базой, состоящей из относительно небольшого числа приборов не представляет особой сложности, поскольку все они как правило одновременно видны на экране. Для того, чтобы облегчить пользователю ориентацию в больших базах данных, предназначены функции поиска приборов.

Для поиска приборов по определённым параметрам воспользуйтесь командой меню «Приборы  $\rightarrow$  Поиск...» (стандартное сочетение клавиш Ctrl-F). В диалоге

настройки параметров поиска можно задать одно или более разделённых пробелами слов, а также поля базы данных приборов, по наличию в которых указанных слов будут искаться приборы.

Поиск в текстовом блоке «информация о приборе» (см. п. 2.4.2) сильно замедляет весь процесс, поскольку ДЛЯ каждого приходится обращаться прибора хранящимся в SQL-базе блокам данных в формате, используя нативном драйвер соответствующего типа для расшифровки.

О функциях поиска в большой базе данных аварийных приборов см. дальше в настоящем руководстве.

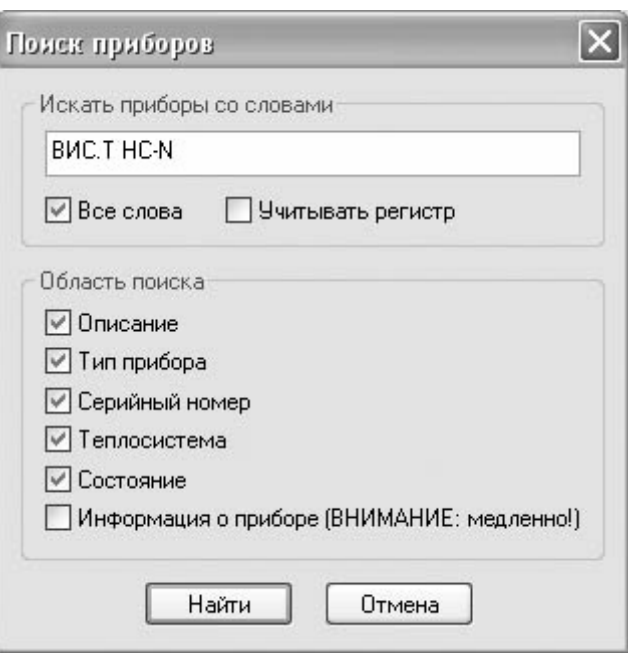

# **2.3. ПОЛУЧЕНИЕ ДАННЫХ С ПРИБОРОВ**

Данные из архива прибора, а также информация о приборе, значених текущих параметров и нештатных ситуациях в общем случае поступает в ДС Архивист двумя способами: через прямое или сетевое подключение к прибору для считывания данных или путём переноса данных от прибора при помощи Адаптера Переноса Данных (АПД).

К стандартным способам подключения к приборам относятся:

- Прямое подключение прибора к компьютеру с установленной ДС Архивист по последовательным интерфейсам RS-232/422/485 и подобным.
- Подключение к компьютеру нескольких приборов, объединённых в сеть RS-485 или подобную.
- Подключение к прибору (или сети RS-485 приборов) через коммутируемое соединение с использованием модема (в том числе GSMили радио-модема).
- Подключение к прибору (или cети RS-485 приборов) через TCP/IPсоединение, в том числе с поддержкой подключения к приборам с динамическими IP-адресами, анонсируемымим через FTP-сервер.

Разумеется, не все типы приборов поддерживают все перечисленные способы подключения. Для получения более подробной информации по возможностям подключения конкретного типа теплосчётчика или водосчётчика рекомендуется обращаться к его руководству по эксплуатации и readme-файлу соответствующего драйвера ДС Архивист.

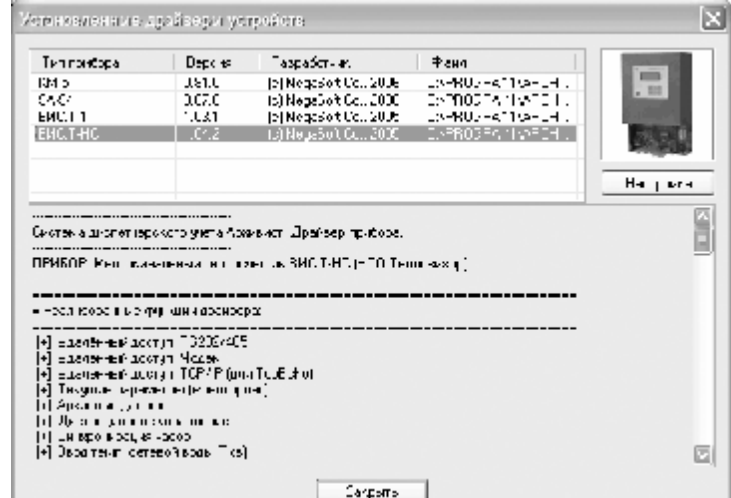

*С информацией по возможностям и особенностям функционирования любого приборного драйвера диспетчерской системы Архивист можно ознакомиться воспользовашись командой меню «Справка → Драйверы устройств...». В вызываемом этой командой диалоге доступны сведения о всех установленных драйверах и их версиях, а при выборе в списке любого дравера также информация прилагающегося к драйверу readme-файла. Кнопка «Настройка» вызывает диалог*

*настройки параметров драйвера, подробнее о чём см. дальше в данном руководстве.* 

Для того, чтобы ДС Архивист могла получать данные с прибора, в его свойствах необходимо настроить параметры подключения. Эти параметры указываются на вкладке «Подключение» диалога редактирования свойств прибора и могут быть указаны как при создании нового прибора (см. выше), так и изменены в последующем (меню «Прибор → Свойства...»). В зависимости от используемого вида подключения (**COM-порт**, **Модем**, **TCP/IP** или **TCP/IP+FTP**) необходимо указать дополнительные параметры, такие

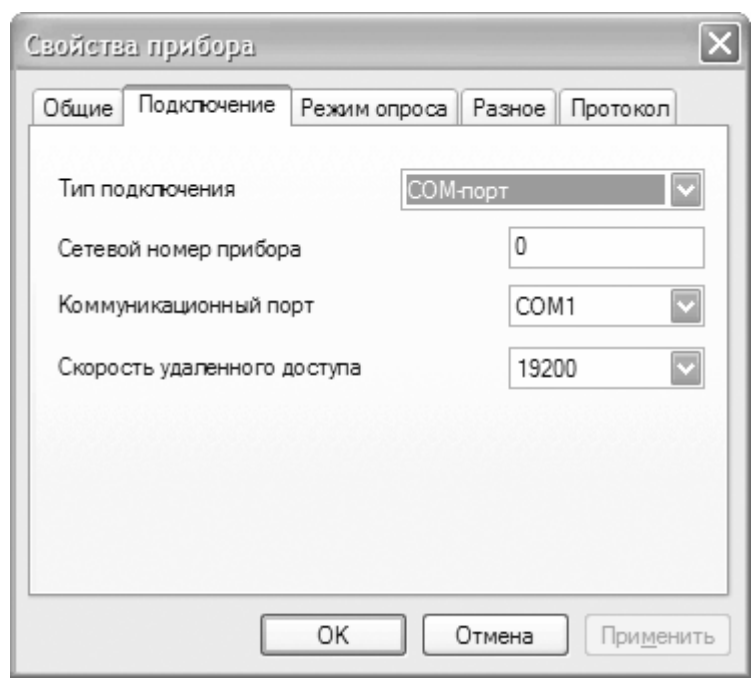

как номер порта, скорость, один из модемов или IP-адрес.

Для режима работы с динамическими IP-адресами приборов (**TCP/IP+FTP**), в настройках программы (см. п. 2.5.4) необходимо задать параметры FTP-сервера, на котором производится обмен IP-адресами. Подробно этот режим работы рассматриавается в руководствах поддерживающего данный режим коммуникационного оборудования (например *Приложении 1* руководства пользователя встроенного GPRS-модема **MT9g)**.

Также практически для любого типа тепло/водосчётчика необходимо указать сетевой номер (сетевой идентификатор) прибора. Если для прибора данного типа имеются какие-либо особенности указания необходимых для осуществления считывания данных параметров, это указано в readme-файле соответствующего драйвера. Кроме описанного выше способа просмотра readme-файла драйвера через меню «Справка», можно быстро воспользоваться специальной кнопкой на вкладке «Общие» диалога свойств прибора.

*Чтобы с прибора читались не только значения текущих параметров, но и содержимое архива, должна быть установлена соответствующая опция на вкладке «режим опроса» диалога редактирования свойств прибора (см. ниже).* 

*Важной особенностью ДС Архивист является возможность параллельного опроса приборов, если это допускает способ подключения к приборам. Например, несколько приборов, подключенных к одному порту RS-485 компьютера могут быть опрошены только по очереди – в то время, как программа получает данные с*

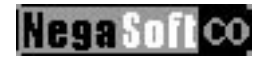

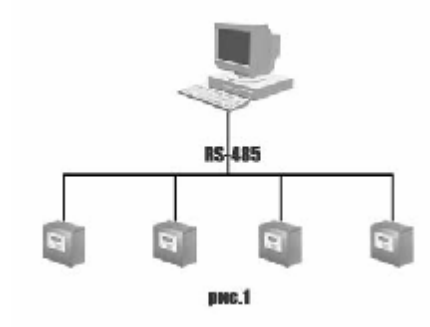

*одного из них, другие ждут, когда освободится линия связи. Если же эти приборы разделить на две группы, подключенные к разным RS-485 портам компьютера, данные можно получить быстрее за счёт того, что*

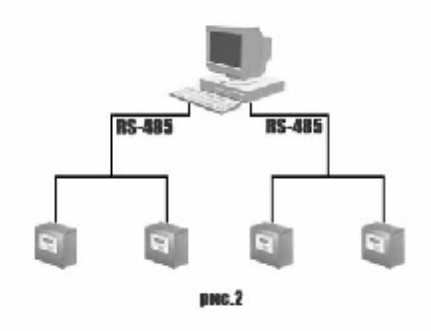

*два прибора могут опрашиваться одновременно.*

### **2.3.1. Ручной опрос приборов**

ДС Архивист может получать данные с приборов либо по команде пользователя (ручной режим), либо в соответствии с заданным расписанием.

Для считывания данных в **ручном** режиме следует выбрать нужный прибор (или несколько приборов/групп) на вкладке «Все приборы» (или на вкладке «Выбранные приборы», использование которой подробнее описывается в разделе «Работа с данными») и выполнить команду меню «Приборы → Опросить». Также можно воспользоваться кнопкой • панели инструментов. Программа попытается считать данные с выбранных приборов (если имеются выбранные группы приборов – также со всех входящих в них приборов), сигнализируя о проходящем процессе чтения данных символом поднятой красной телефонной трубки **и** поверх иконки прибора.

Процесс получения от приборов данных может быть относительно долгим, если приходится, например, считывать целиком архив нового прибора. В этом случает ход считывания отображается в ячейках колонки «Состояние» вкладок «Все приборы» и «Выбранные приборы». В этих же ячейках отображаются сообщения об ошибках считывания данных. При повторных неудачах считывания строка прибора подсвечивается жёлтым цветом.

Считать данные в ручном режиме можно в любой момент независимо от того, задано для прибора расписание автоматического опроса или нет.

#### **2.3.2. Автоматический опрос приборов**

Для любого прибора можно задать расписание автоматического считывания данных. Отвечающие за это параметры на вкладке «Режим опроса» диалога редактирования свойств прибора. Программа самостоятельно выполняет попытку считать обновлённые данные с прибора в заданные расписанием моменты. Прибор, для которого задано расписание опроса, отображается в списке иконкой  $\mathbb{S}$ .

Временно приостановить, а затем продолжить опрос по расписанию любого прибора можно щелчком мыши по иконке прибора (если непосредственно в этот момент не происходит считывание данных), иконка при этом меняется на обычную (без часов) и обратно. Иногда необходимо активировать таким образом автоопрос

прибора, если после задания для него расписания иконка прибора тем не менее не дополняется часами.

Важным дополнительным определяющим параметром, режим получения данных с прибора, является флажок «Считывать и сохранять архивные данные» означенной вкладки. Если данный флажок не установлен, с прибора будут считаны только текущие значения измеряемых параметров, интеграторов флаги значения  $\overline{M}$ нештатных ситуаций, просмотр которых осуществляется на вкладке «Текущие параметры» (описывается в

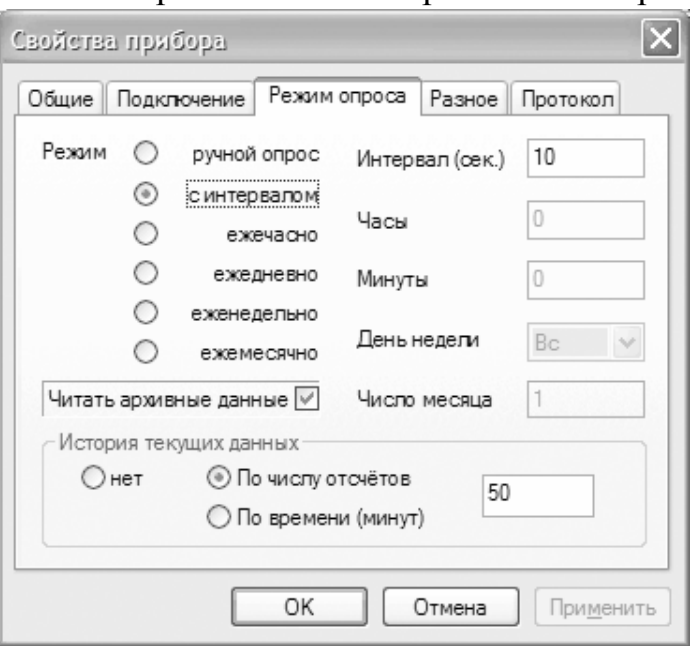

разделе «Работа с данными»). При установленном флажке в процессе каждого сеанса удалённого доступа читаются и заносятся в базу данных программы появившиеся с момента последнего чтения архивные записи. При считывании данных с АПД данная опция значения не имеет.

Пользователю доступно для просмотра время следующего опроса каждого прибора, для которого задано расписание. Соответствующие дата и время показаны в столбце «Следующий опрос» вкладок «Все приборы» и «Выбранные приборы».

Полезно представлять себе стратегию поведения программы в разных режимах получения данных:

- При ручной активации опроса, программа пытается подключиться к прибору и получить текущие и (при установленной опции чтения архива) архивные данные, накопленные прибором с момента последнего чтения. При неудачном завершении опроса (вследствие коммуникационных ошибок или по другим причинам, результатом которых явилось неполное чтение данных) опрос завершается с сообщением об ошибке, повторных обращений к прибору не производится.
- При автоматической активации опроса в соответствии с настройками режимов «с интервалом» и «ежечасно», обращение к прибору производится в заданное время (по истечении заданного интервала). При неудачном завершении опроса, если число неудачных попыток не превысило пороговое значение (3 по умолчанию), бедет предпринята следующая попытка, как только до этого прибора снова дойдёт очередь. При превышении допустимого числа ошибок, прибор в списке подсвечивается жёлтым и опрос откладывается до следующей в соответствии с расписанием попытки.
- <sub>B</sub> режимах опроса «ежедневно», «еженелельно»  $\overline{\mathbf{M}}$ «ежемесячно».  $\bullet$ дополнительно действует интервал опроса (задаваемый в поле «интервал» диалога, для режима опроса «с интервалом» определяющий интервал между

опросами), «окно», в течение которого программа будет повторять попытки подключения к прибору даже при превышении порогового числа ошибок, но более редко (и тем реже, чем больше заданный интервал).

#### 2.3.3. Синхронизация времени

Если эта функция поддерживается прибором и драйвером соответствующего типа, в процессе удалённого доступа может быть выполнена синхронизация

встроенных часов прибора с часами компьютера. Узнать поддержке  $\mathbf{o}$ данной функции и её особенностях применительно к приборам данного readme-файле типа можно  $\overline{B}$ соответствующего драйвера (см. выше).

Параметры синхронизации времени задаются на вкладке «Разное» редактирования свойств лиалога прибора. Если задано нулевое значение величины часов прибора. ухода коррекция производится. He B противном случае  $\overline{B}$ процессе удалённого доступа прибору  $\bf K$ выполняется подстройка времени часов прибора если уход его часов превысил заланное значение.

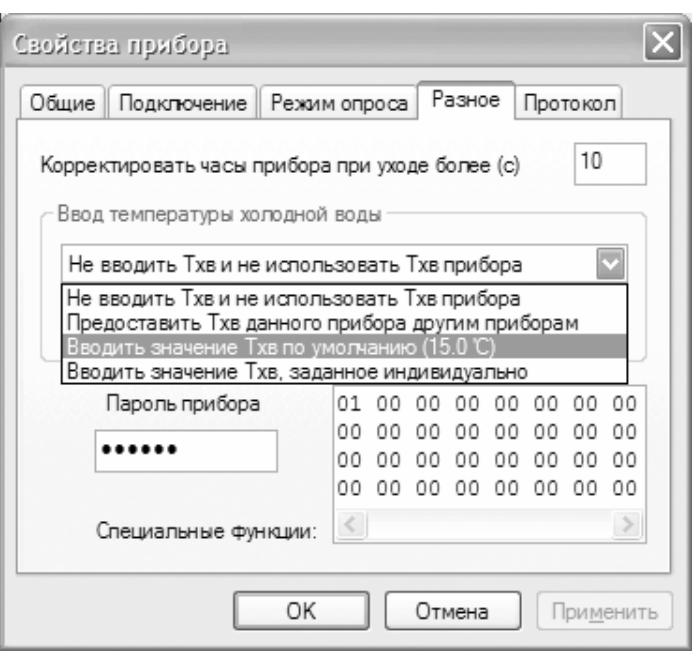

**Negasof** 

Лля функции коррекции часов может требоваться выполнения ввол специального пароля (например для теплосчётчиков ВИС.Т). В этом случае следует указать пароль в соответствующем поле данной вкладки.

Обратите внимание, что в принципе функция синхронизации предназначена для подстройки времени часов в узких пределах (30 минут) и не может использоваться для перевода часов на летнее/зимнее время и т.п.

Проверка и при необходимости коррекция времени встроенных часов прибора осуществляется при каждом сеансе удалённого доступа (инициированном вручную или по расписанию).

**Плитерно** Подстройка времени является довольно «скользкой» операцией в силу того, что большая часть существующих счётчиков работает с временем достаточно примитивно, не поддерживая в своих часах признак летнего времени и величину отклонения часов от UTC. Следствием этого является как некорректная работа самого прибора при переводе его часов на час вперёд или назад (при переходе на летнее-зимнее время), так и трудности с обработкой этого времени программами удалённого сбора данных. Не останавливаясь подробно на описании различных потенциальных проблем, являющихся следствием перевода часов прибора, и *приведением характерных примеров для различных типов счётчиков, рекомендуем вам следовать следующей простой рекомендации: в системах автоматического сбора данных часы приборов должны круглогодично работать во времени местного часового пояса без перехода на «летнее»/«зимнее» время.* 

#### **2.3.4.Ввод температуры сетевой воды (Тхв)**

Довольно распространённой задачей является необходимость задания для множества теплосчётчиков обслуживаемой сети сезонных значений температуры сетевой (холодной) воды, в случае задания её константой. ДС Архивист предоставляет возможность удалённого ввода заданного значения температуры для приборов, поддерживающих такую функцию.

Прежде всего, общее для всех приборов значение температуры сетевой воды должно быть задано в диалоге «Сезонные параметры», вызываемом по команде меню «Сервис → Сезонные параметры...».

Далее, для всех всех приборов, которым необходимо вводить значение Tхв, следует настроить соответствующие параметры на вкладке «Разное» диалога редактирования свойств приборов (см. рисунок в разделе «Синхронизация времени»). Для любого

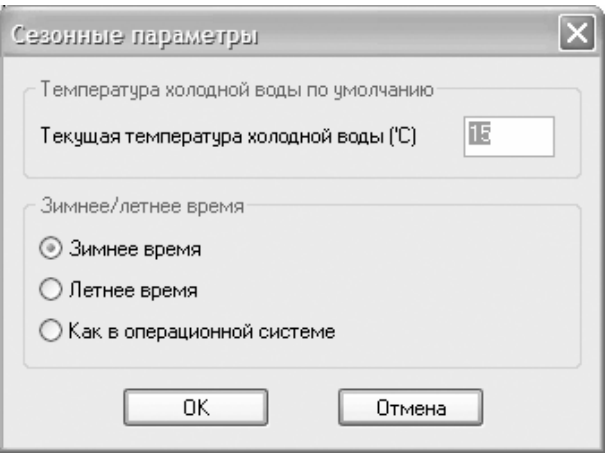

Nega Soft

прибора есть возможность выбора из нескольких вариантов задания Tхв:

• **Не вводить Tхв и не использовать Тхв** – функция ввода Тхв не используется данным прибором ни в каком виде.

• **Предоставить Тхв другим приборам** – прибор предоставляет измеряемое им значение температуры сетевой воды другим приборам (в этом случае его температура добавляется в качестве одного из вариантов в конец рассматриваемого списка).

• **Вводить значение Тхв по умолчанию** – при несовпадении текущего значения Тхв прибора и значения, заданного в диалоге «Сезонные параметры», последнее будет занесено в прибор.

• **Вводить индивидуально заданное значение** – для данного прибора будет использоваться не общее значение температуры («Сезонные параметры»), а заданное здесь же, на вкладке «Разное».

• **...** – далее расположены варианты выбора температур из числа измеряемых другими приборами (в свойствах которых выбран второй вариант данного списка – предоставлять температуру другим приборам).

Проверка и при необходимости ввод нового значения температуры сетевой воды в прибор осуществляется диспетчерской системой при каждом сеансе удалённого доступа (инициированном вручную или по расписанию).

# **2.3.5.Дистанционное управление**

Для приборов, поддерживающих данную функцию, ДС Архивист предоставляет возможность дистанционного управления, как правило имитирующего работу с клавиатурой и дисплеем прибора соответствующего типа. Воспользоваться функцией дистанционного управления можно выбрав нужный

прибор на вкладке «Все приборы» или «Выбранные приборы» и активировав команду меню «Приборы → Дистанционное управление...» (также доступна в контекстном меню прибора и в виде кнопки панели инструментов .).

На рисунке приведён пример пульта дистанционного управления теплосчётчиком ВИС.Т-ТС.

Обратите внимание, что на время работы с дистанционным управлением программа лишается возможности читать данные как с

самого управляемого прибора, таки и с других приборов, совместно с ним использующих линии связи (например всех приборов, подключенных к тому же порту RS-485 компьютера). После того, как пользователь завершит работу с пультом ДУ, приостановленный опрос приборов продолжится в соответствии с расписанием.

# **2.3.6. Получение данных с АПД**

ДС Архивист поддерживает получение информации, накопленной в архивах приборов, с Адаптера Переноса Данных (АПД). Многие производители тепло- и водосчётчиков имеют подобные устройства в списке продукции, однако Архивист поддерживает импорт данных только с АПД производства НПО Тепловизор. В настоящее время наш адаптер является одним из самых универсальных устройств данного вида, кроме приборов производства НПО Тепловизор поддерживая устройства нескольких сторонних производителей.

Для считывания данных с АПД, представляющего собой карманный компьютер на основе операционной системы PalmOS, используется самостоятельная утилита **АПД Импорт** из комплекта ДС Архивист. Общий вид экрана утилиты представлен на рисунке. Эта маленькая программа имеет настройки, позволяющие организовать её автоматический запуск вместе с операционной системой и при необходимости сворачиваться в значок в области трея на рабочем столе Windows. Одновременно с началом передачи данных с АПД или со сменного носителя утилита может появляться на экране, наглядно демонстрируя ход процесса получения данных. Для успешной работы следует правильно указать в её настройках номер COM-порта, к которому подключается Адаптер Переноса Данных.

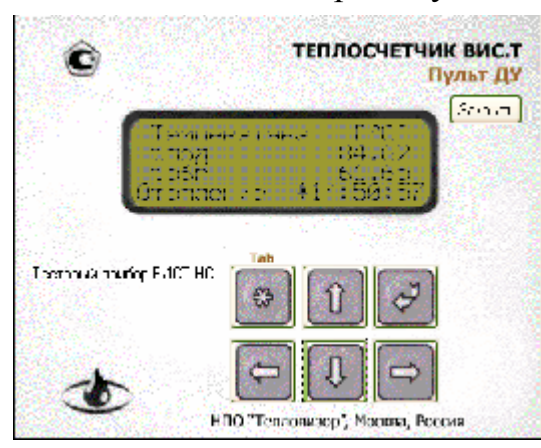

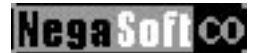

Являясь полностью автономным приложением, АПД Импорт не нуждается для работы в параллельно запущенной основной программе Архивист. Однако Архивист

должен быть запущен для переноса считанных данных в базу SQL-сервера. Если считывание данных с АПД производилось при незапущенном основном приложении Архивист, данные будут занесены в базу после его запуска.

АПД Импорт можно запустить как обычное приложение через менеджер программ Windows (**Импорт данных с АПД** в группе программ Архивист) или из меню основного приложения Архивист («Инструменты → Импорт данных с АПД»). Или, как уже упоминалось, утилита может запускаться одновременно с операционной системой в соответствии со своими настройками.

За дальнейшей информацией об организации импорта данных с АПД рекомендуется обращаться к руководству по эксплуатации Адаптера Переноса Данных.

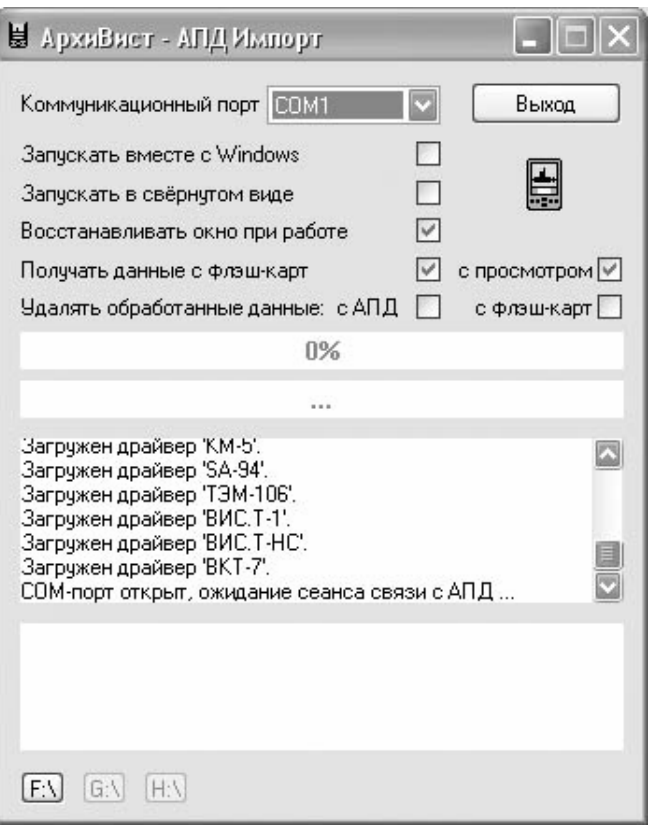

*АПД Импорт поддерживает также чтение данных напрямую с флеш-карт, поддерживаемых последними моделями наладонных компьютеров, используемых в качестве АПД. Этот метод проще, быстрее и позволяет выбирать данные отдельных приборов для импорта в базу данных.* 

# **2.4. РАБОТА С ДАННЫМИ ПРИБОРОВ**

Аналогично тому, как вкладки левой части основного экрана программы Архивист предназначены для работы со списками приборов, так вкладки правой части за некоторыми исключениями предназначены для работы непосредственно с данными этих приборов.

- Вкладка *Карта* позволяет создавать и редактировать карты и схемы для групп и подгрупп приборов, размещать на картах приборы с возможностью индикации значений их текущих параметров и состояния.
- Вкладка *Текущие параметры* позволяет следить за значениями текущих параметров выбранных приборов, задавать режимы проверки этих значений по уставкам с цветовой и опционально звуковой индикацией выхода значений за диапазон.
- Вкладка *Архив* позволяет просматривать в табличном и графическом виде накопленные в базе данных архивные записи выбранного прибора.
- Вкладка *Протокол* позволяет просматривать и выводить на печать отчётные ведомости (протоколы разных видов) о потреблении энергоносителей за заданные временные периоды как для отдельных приборов, так и для их групп.

# **2.4.1.ВЫБОР ПРИБОРОВ ДЛЯ ОБРАБОТКИ**

База данных программы может содержать информацию достаточно большого числа приборов. Будучи к тому же распределены по вложенным группам и подгруппам, они могут сильно затруднить пользователю ориентирование в своей сложной иерархии. Дополнительным инструментом, упрощающим процесс выбора приборов для работы является вкладка «Выбранные приборы». Она позволяет работать отдельно со списком выбранных пользователем или самой программой (например, в процессе поиска по параметрам) приборов. Механизм работы этой вкладки предельно прост.

Пользователь может выбрать любое сочетение приборов и групп на вкладке «Все приборы»...

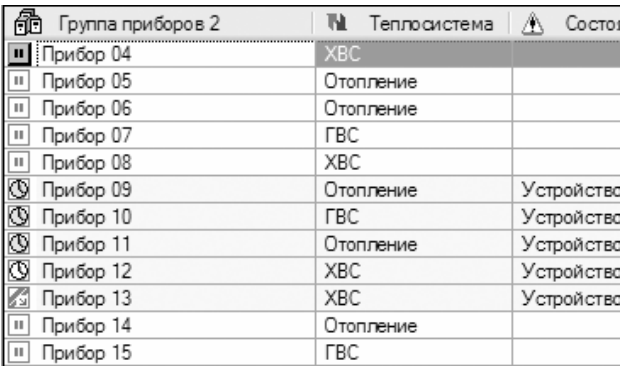

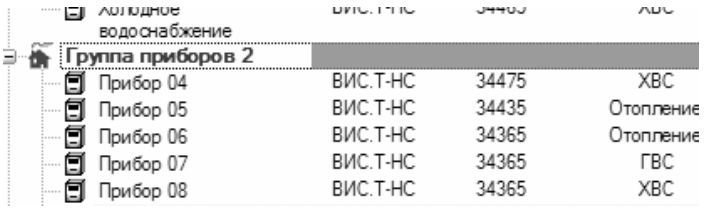

... После чего перейти на вкладку «Выбранные приборы», где ему будет предоставлен список всех приборов,

выбранных отдельно и входящих в выбранные группы и их подгруппы.

Выбор приборов и групп на вкладке «Все приборы» выполняется стандартным для ОС Windows образом:

- Щелчок левой кнопкой мыши по прибору или группе выбирает этот прибор или группу.

- Щелчок левой кнопкой мыши при нажатой кнопке **Control** на клавиатуре добавляет или убирает выделение прибора/группы.

- Щелчок левой кнопкой мыши при нажатой кнопке **Shift** на клавиатуре выбирает все приборы/группы в промежутке между предыдущим выбранным и тем, на котором произведён щелчок.

Еще одним стандартным инструментом выбора приборов из большого списка можно считать встроенные функции поиска – по тексту или по аварийному состоянию. Краткая справка по функции текстового поиска была дана раньше в данном руководстве, о поиске аварийных приборов см. п. 2.4.3.1.

Дополнительно вкладка «Выбранные приборы» оказывает помощь при работе с многоуровневыми картами (о картах см. дальше в руководстве), поскольку перемещение по приборам в этой вкладке не вызывает автоматического переключения карт (сохраняется та карта, которая была выбрана до перехода на вкладку «Выбранные приборы»).

# **2.4.2. ИНФОРМАЦИЯ О ПРИБОРЕ**

Пользователю доступна функция просмотра информации о приборе. Для вызова диалога информации о любом приборе, следует выбрать его в списке на одной из вкладок «Все приборы», «Выбранные приборы» или «Группы», после чего выполнить команду меню «Приборы → Информация...» (также доступна в

контекстном меню прибора или в виде кнопки  $\bullet$  на панели инструментов).

Диалог имеет несколько вкладок, первая из которых предоставляет некоторые общие сведения о приборе. Дополнительной функцией этой вкладки является возможность запросить чтение архива прибора с определённого момента удалением имеющихся в базе более поздних данных.

Вторая вкладка («Информация драйвера») предоставляет расширенную информацию о приборе. Вид этой информации как правило различен для приборов разных типов, поскольку формируется драйвером на основе специфических данных, которые сам прибор

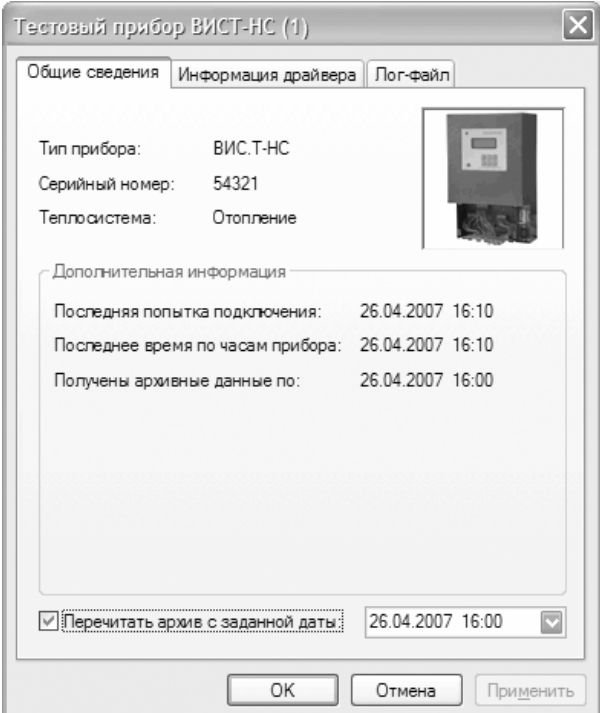

может передать по коммуникационным каналам. Таким образом, соответствующая информация становится доступна пользователю после первого получения данных с прибора. Как правило необходимость в обновлении этих данных отсутствует, а в случае её возникновения драйвер в состоянии сам определить необходимость повторного чтения данных, однако пользователь имеет возможность вызвать обновление данных принудительно при помощи соответствующей опции данной вкладки.

Последняя вкладка диалога позволяет просмотреть лог-файл, создаваемый драйвером в процессе получения данных с прибора. Содержащиеся в лог-файле

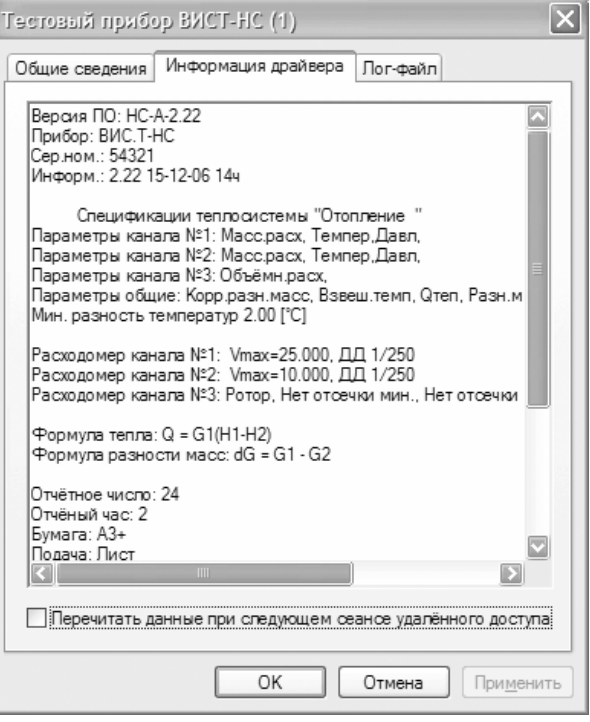

**Negatio** 

сведения могут помочь при диагностировании коммуникационных ошибок. Для того, чтобы драйвер создавал лог-файл, необходимо активировать эту функцию в настройках драйвера. Также полезно обращать внимание на задаваемый там же максимальный размер лог-файла, поскольку он является общим для всех приборов данного типа и при большом числе обслуживаемых однотипных приборов может оказаться слишком мал для того, чтобы вместить необходимое пользователю количество информации по каждому отдельному прибору.

# **2.4.3. ПРОСМОТР ТЕКУЩИХ ДАННЫХ**

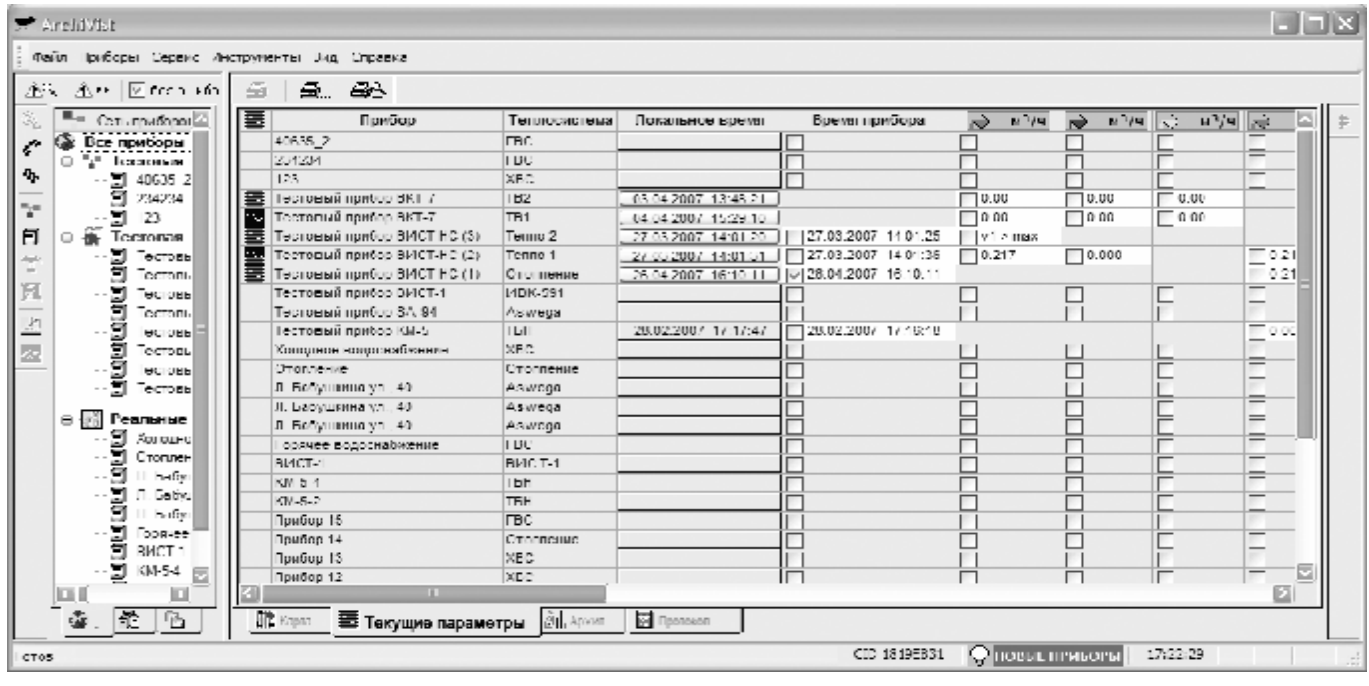

Просмотр текущих значений измеряемых и вычисляемых параметров. счётчиков и флагов текущего состояния осуществляется на вкладке «Текущие параметры» правой части основного экрана программы Архивист.

Возможен просмотр как данных отдельного прибора, так и одновременный просмотр данных выбранных приборов, и/или входящих в выбранные группы, а также вообще всех приборов в базе данных программы. Выбор приборов, текущие данные которых будут индицироваться на вкладке «Текущие параметры», осуществляется способом, типичным для всех вкладок правой части экрана программы: открыв в правой части вкладку «Текущие параметры», а в левой любую из вкладок «Все приборы», «Выбранные приборы» или «Группы», дважды кликните курсором мыши по нужному прибору или группе приборов в этой последней вкладке (также можно выполнить сложное выделение приборов и групп, пользуясь комбинациями клавиш Control и Shift, после чего нажать Enter на клавиатуре). Справа появятся текущие (тоесть на момент последнего чтения данных) значения параметров всех выбранных приборов. Обновление данных осуществляется в режиме реального времени после каждого успешного получения информации с прибора.

Четыре «Текущие первых колонки вкладки параметры» содержат вспомогательную информацию - признак ведения истории мониторинга (см. дальше), название прибора, теплосистемы и время по часам компьютера, соответствующее последнему получению данных, и закреплены на экране. Следом идут колонки значений измеряемых приборами параметров, начиная с времени встроенных часов.

Набор параметров, измеряемых конкрентным прибором, может существенно различаться, поэтому не все столбцы присутствуют на экране программы постоянно. Программа скрывает столбцы параметров, недоступных ни в одном из входящих в выбранную группу приборов. Также типична ситуация, когда некий параметр измеряется одним прибором и не измеряется другим - в этом случае столбец присутствует на экране, но у приборов, его реально не предоставляющих, соответствующая ячейка закрашена нейтральным цветом фона.

В самой левой маленькой колонке специальным значком **W** указывается, ведётся ли для прибора история текущих данных. О просмотре истории текущих данных см. далее.

#### $2.4.3.1.$ Цветовая индикация текущего состояния прибора

Для упрощения наблюдения за состоянием обслуживаемых приборов, пользователю предоставляется информация о наличии ошибок в их работе с помощью выделения приборов в списке определённым цветом. Цветовая индикация присутствует на вкладках «Все приборы», «Выбранные приборы», а также и на вкладке «Текущие параметры».

- **Жёлтым** цветом фона выделяются приборы, при работе с которыми наблюдается устойчивая коммуникационная ошибка. Пояснение о причинах возникновения ошибки доступно в поле «Состояние» прибора.
- **Красным** цветом фона выделяются приборы, текущее значение одного или более параметров которого не удовлетворяет заданным критериям проверки по уставкам (см. ниже).

Текущее состояние ошибки любого прибора может быть сброшено при помощи команды меню «Приборы  $\rightarrow$  Сбросить ошибку» (доступна также в виде кнопки  $\triangle$ панели инструментов и в контекстном меню прибора/группы). Обратите внимание, что применение данной команды к группе сбрасывает состояние ошибки у всех входящих в неё приборов.

При работе с небольшим числом приборов, когда все они одновременно наблюдаются на экране, слежение за их состоянием не представляет труда. Если же приборов сотни или тысячи, пользователь может воспользоваться функцией поиска аварийных приборов, представленной кнопками  $\mathbb{A}$  и  $\mathbb{A}$  панели инструментов левого окна программы.

- A Эта кнопка позволяет по одному перебирать приборы, находящиеся в аварийном состоянии. Каждое нажатие на кнопку перемещает курсор к следующему за текущим аварийному прибору.
- ∧ Нажатие на эту кнопку активирует режим поиска всех аварийных приборов. Найденные при этом приборы «выбираются», что позволяет, например, выполнив поиск на вкладке «Все приборы», сразу же переключиться на вкладку «Выбранные приборы», получив таким образом полный список аварийных приборов.

Установка флага *Без ошибок связи* исключает из поиска «жёлтые» приборы (при работе с которыми наблюдалась связная ошибка), позволяя искать только те, в работе которых возникла диагностируемая неисправность или измеряемые параметры которых вышли за пределы заданных уставок.

### **2.4.3.2. Проверка параметров по уставкам**

Пользователь может задавать критерии проверки (уставки) значений текущих измеряемых параметров любого прибора. При невыполнении условий такой проверки прибор выделяется в списке красным цветом фона, а также красным цветом подсвечивается ячейка соответствующего параметра на вкладке «Текущие параметры» и соответствующий индикатор на вкладке «Карта». Опционально программа может подавать также и звуковой сигнал.

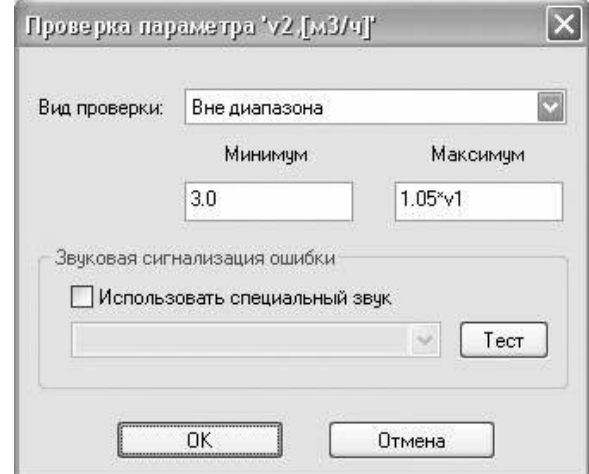

Для того, чтобы задать критерии проверки значения какого-либо параметра, на вкладке «Текущие параметры» дважды щёлкните мышью в ячейке этого параметра нужного прибора (команда доступна также в качестве значка В правой панели инструментов и в контекстном меню ячейки). В появившемся диалоге выберите вид проверки из нескольких доступных, в зависимости от вида проверки введите дополнительные значения (например, при выборе вида проверки «вне диапазона» необходимо ввести также значения верхнего и нижнего пределов, при выходе значения параметра за которые будет фиксироваться ошибка). Если о наличии данной ошибки программа должна сообщать звуковым сигналом, установите флажок «Использовать специальный звук» и выберите в списке звуковой файл. *Звуковые файлы в формате WAV хранятся в подкаталоге Sound основного каталога программы, при необходимости можно добавить в него собственные файлы*.

Ячейка параметра, для которого задано правило проверки, отмечается флажком **в специальном поле:**  $\vee$  p1 вне шкалы

При создании нового прибора его параметрам автоматически назначаются правила проверки по-умолчанию. При первой установке ДС Архивист эти правила включают только проверку поля нештатной ситуации на наличие любого сообщения (прибор подсвечивается красным при поступлении от него сообщения о наличии нештатной ситуации). Пользователь может изменить назначаемые каждому новому прибору правила проверки. Для этого следует воспользоваться командой контекстного меню «Настройки...» вкладки «Текущие параметры» (вызывается по нажатию правой кнопки мыши). В соответствующем диалоге можно не

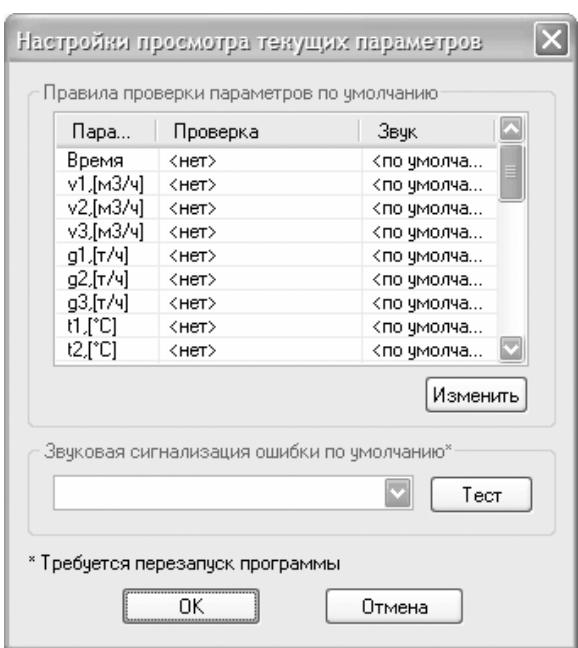

только настроить правила проверки, но и при необходимости задать звук, которым будет сопровождаться появление любой ошибки. Звук, заданный в правилах настройки отдельных параметров имеет над ним приоритет. При необходимости можно на время отключить все звуковые функции программы снятием флажка меню «Файл → Разрешить звуковую индикацию».

*Проверка параметров производится в момент получения от прибора последних данных. Если после этого изменить условия проверки параметров, новые правила не окажут никакого эффекта до следующего сеанса удалённого доступа. При необходимости вы можете в любой момент сбросить текущее состояние ошибки прибора соответствующей командой меню «Прибор».* 

Помимо простого задания граничных условий в числовом виде, ДС Архивист позволяет задавать их формулами с использованием значений других измеряемых

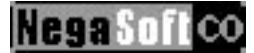

параметров того же прибора в качестве переменных. Это открывает широкие возможности для использования гибких критериев проверки, подобных используемым автоматикой регулирования. В формулах допускается использование следующих выражений и обозначений параметров:

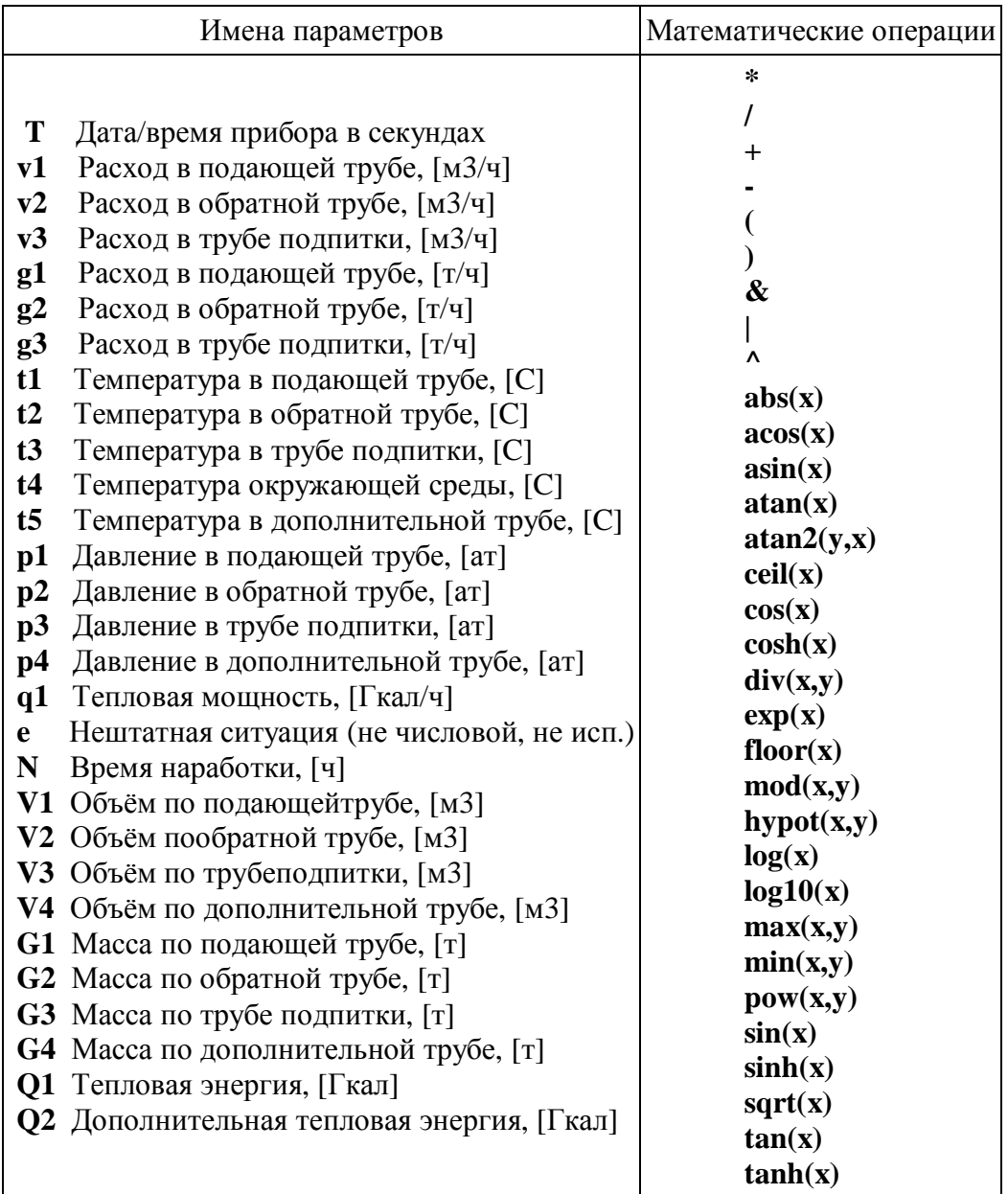

*Выше описанный диалог задания условий проверки позволяет пользователю контролировать правильность введённых формул, на лету сообщая об ошибках синтаксиса, недоступности или недостоверности значений параметров, а при отсутствии ошибок вычисляя результат формулы на текущий момент времени. При обновлении данных прибора (в процессе очередного чтения данных, произведённого программой параллельно) автоматически обновляется и результат вычислений.*

## **Сообщения об ошибках формул:**

- **Ошибка синтаксиса**
- **Ошибка вычисления**
- **Ошибка формулы**

*Различные ошибки в синтаксисе формулы.* 

#### • **Неверный параметр**

*Один из заданных параметров не входит в список допустимых (см. выше), а значит неизвестен программе.*

## • **Недоступный параметр**

*Один из заданных параметров не измеряется прибором или недоступен удалённо.* 

#### • **Значение недостоверно**

*Значение одного из заданных параметров, измеряемого прибором и доступного удалённо, в данный момент недостоверно вследствие какойлибо нештатной ситуации (обрыв датчика и пр.).* 

#### **2.4.3.3. История текущих данных**

Помимо простого просмотра текущих значений измеряемых параметров, пользователю доступна функция просмотра истории текущих параметров. Эта история, представляемая в табличном или графическом виде, отображает заданное количество последних отсчётов таких величин как расходы, температуры, давления, тепловая мощность потребления.

Настройка параметров истории мониторинга выполняется на вкладке «Режим опроса» диалога редактирования свойств прибора. Можно задать либо число отсчётов истории, либо время (в минутах), за которое программа должна эту историю сохранять.

Характер накопления данных в каждом из этих режимов зависит от временного режима опроса прибора. На примере наиболее характерного режима постоянного опроса – через заданные в секундах интервалы продемонстрируем эту зависимось:

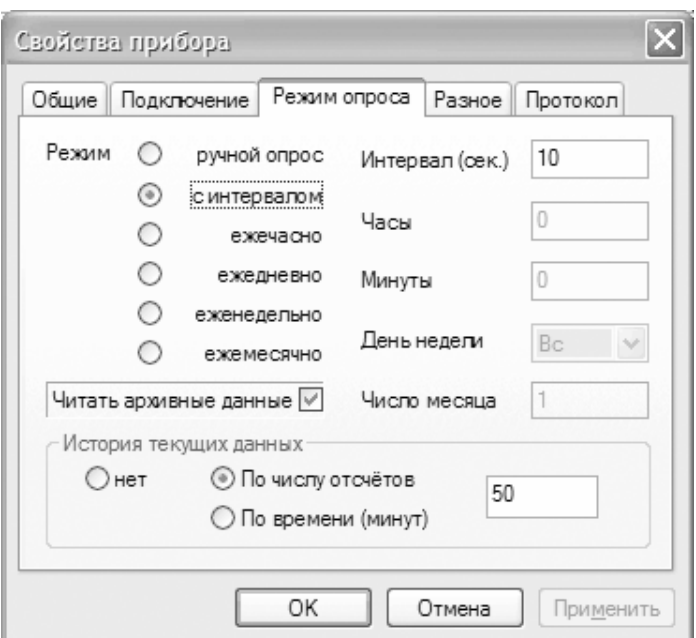

- 1. Опрос с 10-секундными интервалами, история задана числом отсчётов (50). При этих параметрах полная история будет содержать данные за 50  $* 10 = 500$  сек (~ 8 минут).
- 2. Опрос с 10-секундными интервалами, история задана числом минут (50). Полная история за заданные 50 минут будет содержать  $50*60/10 =$ 300 отсчётов.

H *Для режимов опроса 'ежечасно', 'ежедневно', 'еженедельно' и 'ежемесячно' ведение истории текущих данных, по вполне понятным причинам, не представляет практической пользы и не рекомендуется.*

Просмотр сохранённых данных осуществляется при помощи окна «История текущих параметров». Вызвать это окно можно несколькими способами:

• Из вкладки просмотра текущих параметров нажатием кнопки в колонке «Локальное время». Эта кнопка доступна только для приборов, для которых

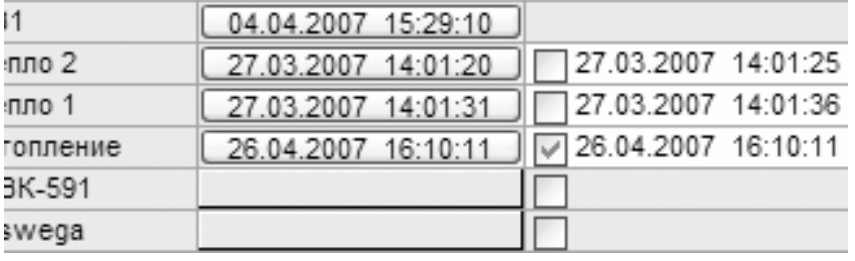

 $L \boxdot X$ 

TEVE

լ<br>7 մար<br>02 1400

настроена функция ведения истории текущих данных. На это указывает также специальная иконка в первой колонке списка.

- Командой «История текущих параметров» контекстного меню прибора на вкладках «Все приборы» или «Выбранные приборы».
- Кнопкой **и** левой панели инструментов для выбранного прибора на вкладках «Все приборы» или «Выбранные приборы».
- Командой меню «Приборы -> История текущих параметров» также для выбранного прибора.

Окно истории текущих параметров позволяет просматривать в реальном времени историю текущих параметров одного или нескольких приборов. Просмотр возможен в виде таблицы или графика:

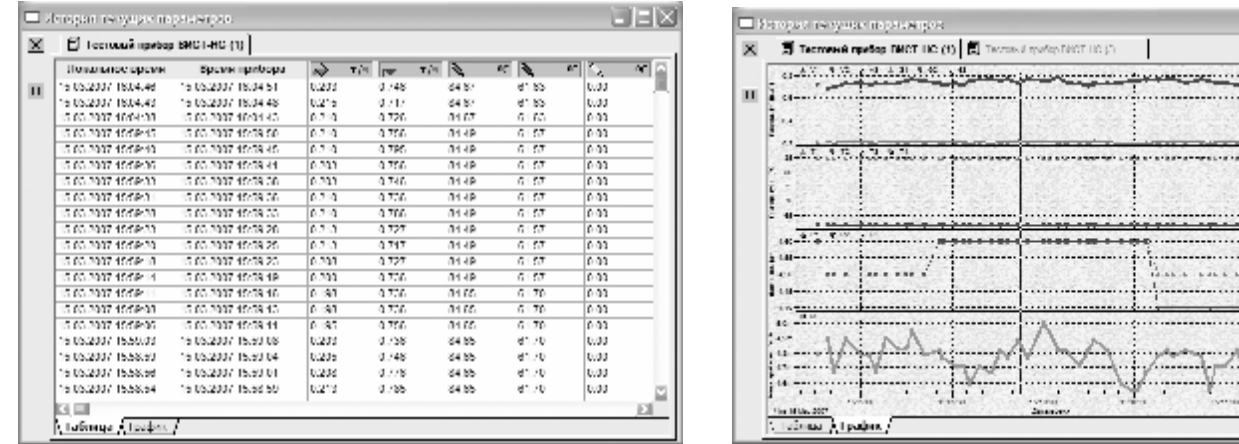

Дополнительные управляющие элементы:

- $\times$ Кнопка закрывает текущую вкладку (прибор). Если открыта только одна вкладка, нажатие на данную кнопку закроет окно истории.
- m Кнопка приостанавливает обновление данных в таблице и на графике. Может использоваться в случаях, когда обновление данных на экране нежелательно, например если пользователь внимательно изучает историю данных с целью их анализа, и сдвиг при добавлении очередной порции данных к истории затрудняет эту работу. Продолжить приостановленное обновление данных можно повторным нажатием на кнопку.

При движении курсора над графиками, в табличке, расположенной у правого края окна, показываются значения параметров в ближайшей к курсору временной точке истории.

# **2.4.4. ПРОСМОТР АРХИВНЫХ ДАННЫХ**

Вкладка «Архив» правой части основного экрана ДС Архивист предназначена для просмотра архивных данных приборов в виде таблиц и графиков. Дополнительной функцией является экспорт данных в файл Microsoft Excel (.XLS).

Верхняя половина вкладки представляет архивные данные выбранного прибора в табличном виде. Левая верхняя ячейка таблицы содержит описание выбранного прибора и отображённого в таблице временного периода, ниже следуют временные метки охватываемого периода, каждой из которых соответствует одна архивная запись. По верхнему краю таблицы расположены метки-обозначения архивируемых параметров.

Диспетчерская система Архивист ведёт по каждому прибору несколько видов архивов: от почасового до погодового. Каждая строка таблицы при этом содержит данные за соответствующий отрезок времени (от часа до года). По умолчанию интерфейс просмотрщика архивов работает в наиболее удобном «Автоматическом» режиме, при движении пользователя по архиву выбирая вид просмотра (разрешение) сообразно отображаемому периоду.

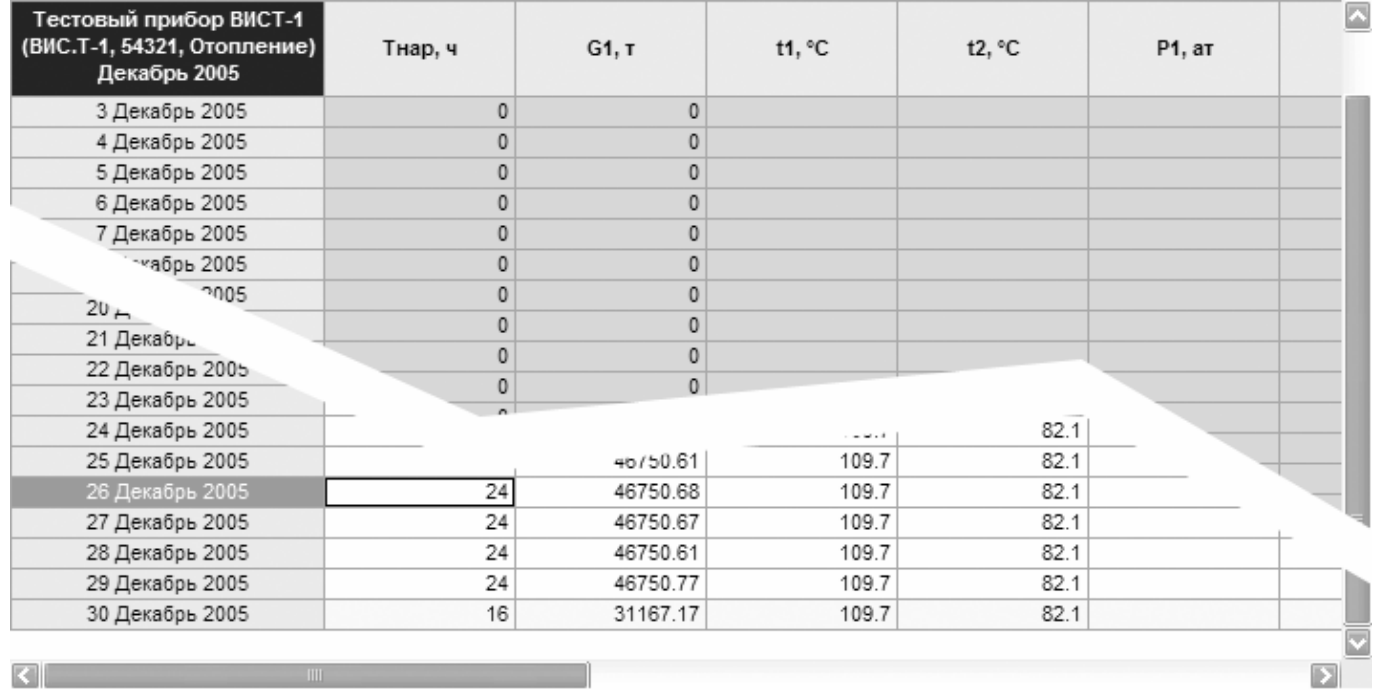

Тоесть при просмотре данных по какому-нибудь прибору за целый год программа предлагает помесячный обзор этого года, при просмотре данных отдельного месяца – посуточный его обзор, и так далее до почасового просмотра отдельных суток.

Интерфейс выбора временного периода для просмотра реализован на этом принципе для достижения максимального удобства перемещения по архиву. Выбрав в таблице любую строку (переместив табличный курсор в любую ячейку строки либо при помощи клавиатуры либо кликнув в ячейке мышью) и нажав ВВОД можно «развернуть» выбранную запись в более подробном виде (например перейти от

посуточного представления какого-либо месяца к почасовому представлению выбранных суток), нажав ESC вернуться к менее подробному представлению верхнего уровня, использованием других клавиатурных комбинаций выполнять другие перемещения по архиву.

В нижней части вкладки архив представлен в графическом виде. Это представление всегда соответствует таблице в верхней половине.

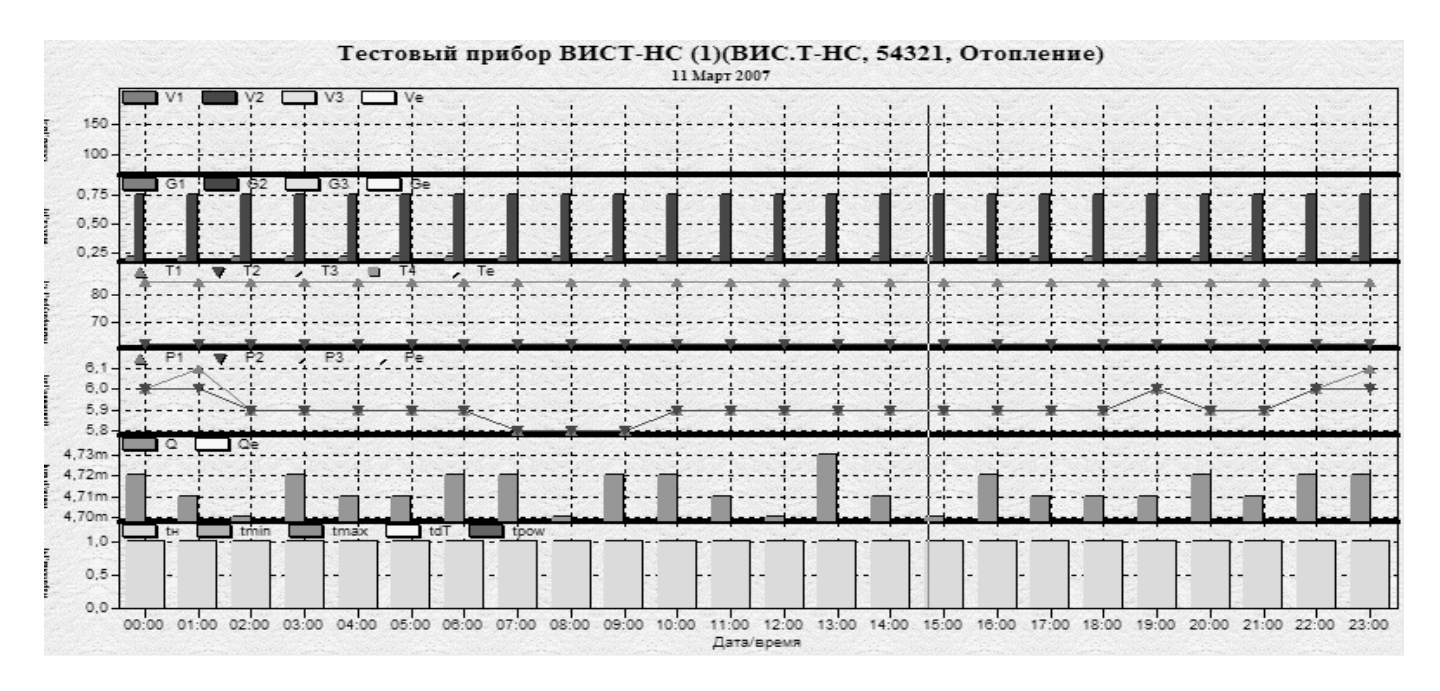

#### $2.441$ Команды управления просмотром архива

Прибор, просмотр архивных данных которого нужно произвести, выбирается на любой из левых вкладок основного экрана программы («Все приборы», «Выбранные приборы» или «Группы») двойным щелчком по нему мышью при выбранной в правой части экрана вкладке «Архив».

Для управления просмотром архива пользователю доступны следующие команды, реализованные при помощи соответствующей панели инструментов, а также сочетаниями клавиш клавиатуры и мышью.

- **11** Режим просмотра: нарастающим итогом / накоплено за период
- А Автоматический выбор представления
- Ч Почасовой режим представления выбранного периода
- Посуточной режим представления выбранного периода
- Помесячный режим представления выбранного периода
- Перейти к предыдущей дате
- **Перейти к текущей календарной дате**
- ▶ Перейти к следующей дате
- $\overline{\textbf{f}}$  Перейти к верхнему уровню (погодовая таблица)
- Перейти на уровень вверх (свернуть таблицу в строку)
- **Σ** Перйти на уровень вниз (развернуть строку в таблицу)

Ctrl-PgUp

Ctrl-PgDn **Ctrl-Home ESC** Enter, Дв. клик

**NegaSof** 

Сохранить таблицу в файл

#### **2.4.4.2. Цветовая индикация при просмотре архива**

Строки таблицы при просмотре архива могут быть подсвечены розовым или жёлтым цветом.

- *Розовым* цветом фона подсвечены строки, в которых время наработки прибора не совпадает с временным периодом, охваченным записью (то есть часть времени прибор находился в аварийной ситуации и останавливал счёт времени наработки).
- *Жёлтым* цветом фона подсвечены строки, временной период которых не полностью охвачен полученными программой записями из архива прибора (появление жёлтых строк в прошедшем периоде означает наличие пробелов в данных, а текущий год/месяц/день подсвечен, поскольку ещё не закончился - неполный).

# **2.4.5. ПЕЧАТНЫЕ ПРОТОКОЛЫ**

Общепринятой формой отчётности о тепло- и водопотреблении являются печатные протоколы (ведомости). Приборы различных производителей печатают такие протоколы самостоятельно или при помощи дополнительных адаптеров и программ. ДС Архивист реализует функцию подготовки и печати протоколов, вид которых в общем случае не зависит от типа диспетчеризируемых приборов. В большинстве случаев такая унификация весьма удобна и позволяет придерживаться единой формы отчётности при работе со всем парком обслуживаемых приборов. Вместе с тем, функция подготовки печатных протоколов реализована в ДС Архивист на основе программных драверов, что потенциально позволяет реализовать разные формы отчётов.

Все функции работы с печатными протоколами реализованы на вкладке «**Протокол**» в правой части основного окна ДС Архивист.

В стандартную поставку ДС Архивист включен единственный драйвер печатных протоколов, так называемый «Стандартный». Он готовит печатные протоколы, идентичные создаваемым теплосчётчиками и водосчётчиками ВИС.Т-ТС/ВС, однако позволяет в некоторых пределах изменять их вид редактированием шаблона ведомости (см. ниже) и изменением доступных настроек драйвера. На сайте НПО Тепловизор могут быть доступны для скачивания дополнительные бесплатные драйверы печатных протоколов.

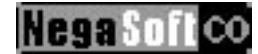

#### **2.4.5.1. Протоколы отдельных приборов**

Драйвер печатного протокола позволяет получать ведомости двух типов, основной из которых – печатный протокол отдельного прибора. Он представляет собой ведомость о тепло- и(или) водопотреблении выбранного прибора за указанный период времени.

Для выбора прибора, по архивным данным которого необходимо подготовить печатный протокол, следует найти нужный прибор на одной из вкладок «Все приборы», «Выбранные приборы» или «Группы» и дважды щёлкнуть по нему курсором мыши (также можно выбрать прибор и нажать ВВОД), при этом в правой части основного окна программы должна быть открыта вкладка «Протокол».

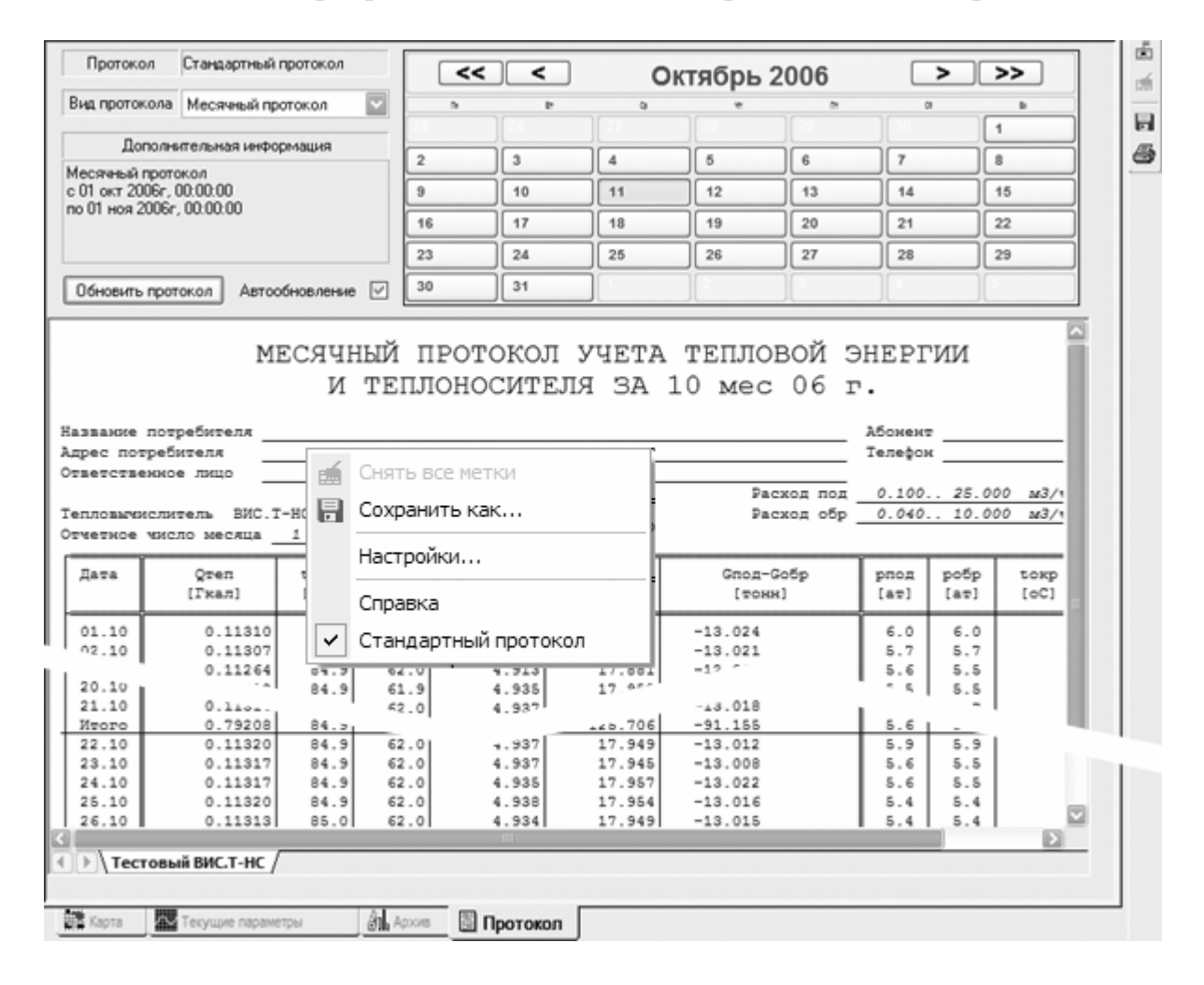

В печатные протоколы часто необходимо вносить дополнительную информацию, как то адреса, телефоны, Ф.И.О. ответственного лица и пр. Внесение этих данных от руки в распечатанный бланк протокола представляет из себя неблагодарное занятие. ДС Архивист предоставляет пользователю возможность заполнить для любого прибора (или групп приборов) определённые в протоколе поля данными, которые будут подставляться автоматически при подготовке документа. Эта функция совмещена с возможностью задать для любого прибора собственно тип (вид) протокола (из числа протоколов, драйверы которых

установлены в программе), который будет использован для представления его выполнения соответствующих существует страница ланных. Лля настроек «Протокол» диалога редактирования свойств прибора или группы.

Иерархическая структура базы приборов ДС Архивист, в которой приборы организованы в группы и подгруппы, позволяет упростить ввод подставляемых в протокол данных, задавая общие для всех входящих в какую-либо группу приборов данные на уровне группы. Тоесть, если на вкладке «Протокол» диалога свойств какой-либо группы задано название потребителя, оно будет автоматически подставляться в протоколы каждого из входящих в данную группу приборов. В то же время, задав данный параметр в настройках любого прибора, пользователь указывает программе, что этому индивидульно заданному значению должно отдаваться предпочтение перед групповым.

Чтобы заполнить вводимой информацией поля печатного протокола, выберите вид протокола, который будет связан с данным прибором, в выпадающем списке (возможно, там значится только «Стандартный протокол»). В отношении выбора используемого вида (драйвера) протокола действует тот же принцип наследования при подготовке документа будет использован драйвер, заданный в ближайшей вышересположенной в иерархии группы, а при отсутствии такового - заданный в программе по умолчанию.

После выбора типа протокола (или если он задан для одной из родительских групп или по умолчанию) станут доступны для редактирования предусмотренные протоколом поля (для протоколов разных типов эти поля могут быть разными в зависимости от назначения протокола). Редактирование данных любого поля начинается двойным щелчком в соответствующей строке, завершается нажатием **ВВОЛ**).

Значения, заданные в свойствах вышестоящих групп (общие для входящих в

группы приборов), отображаются в списке неактивным цветом текста.

Если прибор создан копией ДС Архивист, установленной на другом компьютере,  $\Pi$ <sup>O</sup> умолчанию настройки протокола совпадают со сделанными в клиенте-владельце и могут быть изменены только при установленной опции «Независимые настройки протокола». При этом данная копия программы использует собственные настройки вводимых недоступные ланных. другим клиентам и хранящиеся в локальном файле, а не в базе данных SQLсервера.

> После нажатия  $\alpha$ кнопки

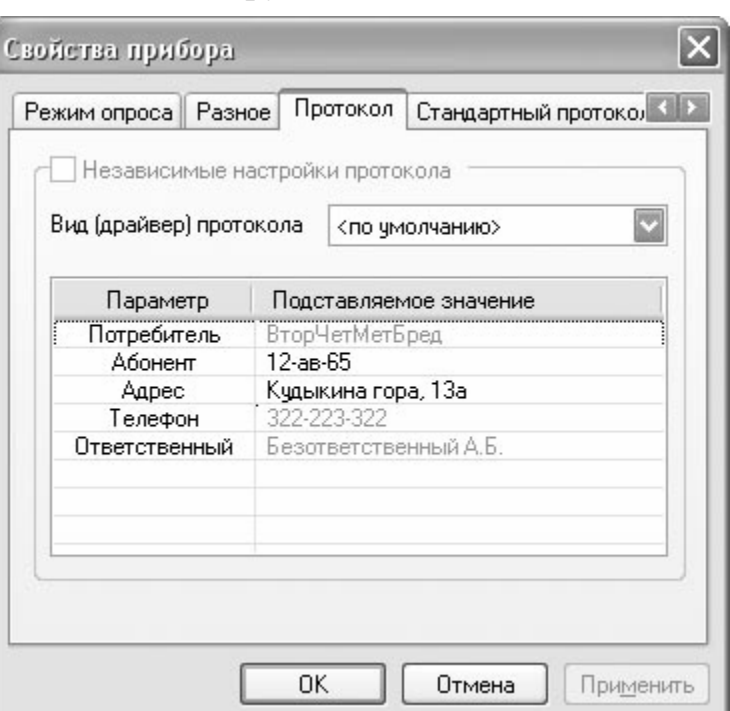

диалога, введённые данные будут подставляться в соответствующие поля протокола для данного прибора.

Если драйвер выбранного протокола поддерживает дополнительные привязываемые к прибору настройки (опциональная функция), то при переходе на страницу «Протокол» в диалоге появляется дополнительная страница (на рисунке представлен пример ЛЛЯ драйвера «Стандартного» протокола). Эти настройки могут существенно различаться для протоколов разных  $\overline{u}$ описание видов, при необходимости следует искать в справочных файлах драйверов. Если «Стандартном» же говорить  $\mathbf{0}$ страница протоколе.  $er$ 

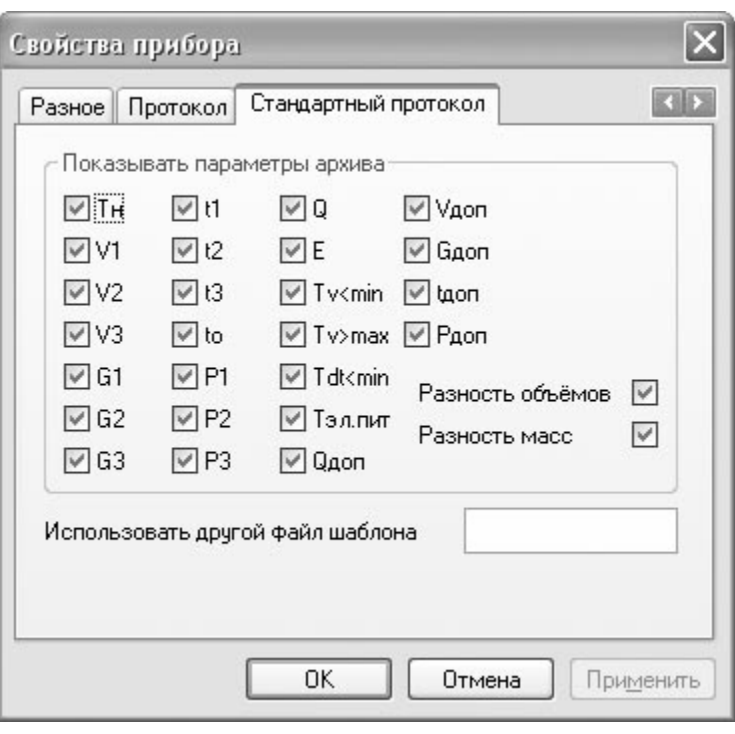

дополнительных приборных настроек позволяет исключить из формируемой ведомости отдельные архивные параметры (столбцы).

#### $2.4.5.2.$ Сводные протоколы для групп

Вторым (опциональным) типом печатного протокола является сводная ведомость потребления для нескольких приборов, входящих в специальную группу (т.н. «Тепловой пункт»). Драйвер стандартного протокола реализует эту функцию

(ниже приведён приведён пример сводного протокола основе на демонстрационного бланка  $blanksys2.txt$ ).

Существует два способа создать группу, по входящим в которую приборам можно выводить сводный протокол:

> • В простейшем случае можно слелать такой группой («тепловым пунктом») любую группу на вкладке «Все приборы». Для этого в **СВОЙСТВАХ** выбранной (команда группы меню

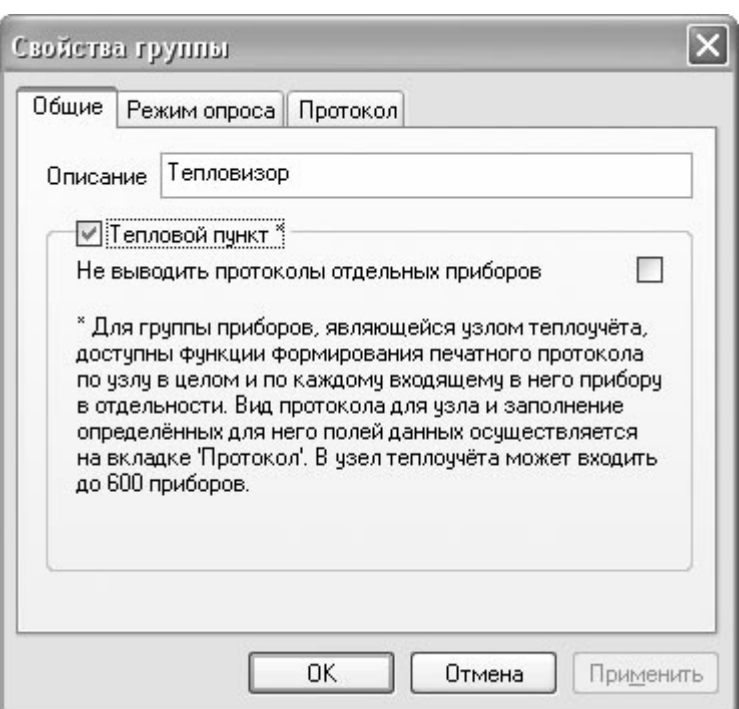

«Приборы - Свойства...») нужно установить флажок Тепловой пункт. Вкладка «Протокол», на которой прежде можно было задать общие для входящих в группу приборов подстановки, теперь позволяет задавать параметры сводного протокола, которые могут отличаться от параметров протокола отдельного прибора. Группа, являющаяся тепловым пунктом, отмечается в базе данных приборов значком  $\blacksquare$ .

- Другим способом работы с отчётными группами приборов является использование вкладки «Группы» левой части основного окна программы. На этой вкладке можно создавать группы и добавлять в них приборы, что в целом очень похоже на работу по созданию базы приборов на вкладке «Все приборы», но с некоторыми дополнительными возможностями и особенностями:
	- 1. Все создаваемые здесь группы являются «Тепловыми пунктами».
	- 2. Манипуляции на вкладке «Группы» не оказывают никакого воздействия на базу приборов.
	- 3. Приборы в этих группах можно располагать в произвольном порядке.
	- 4. Отдельный прибор может входить в любое число групп.
	- 5. Вводимые пользователем значения для приборов наследуются обычным образом от групп, в которые входит прибор на вкладке «Все прибора», а для групп являются полностью независимыми.

Для того, чтобы подготовить сводный печатный протокол для группы, следует выбрать её из числа ранее созданных на вкладке «Группы» (или выбрать сделанную «тепловым пунктом» • группу на вкладке «Все приборы») и дважды щёлкнуть по её строке указателем мыши (также можно выбрать группу и нажать ВВОД), при этом в правой части основного окна программы должна быть открыта вкладка «Протокол».

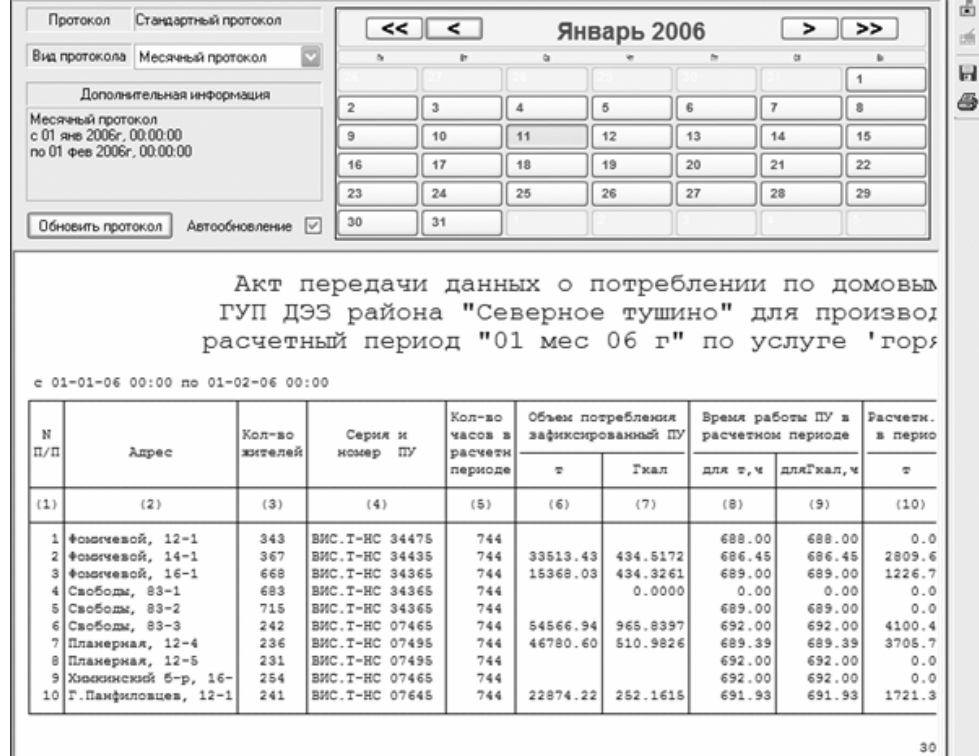

Сводный протокол группы может выводиться отдельно или сопровождаться протоколами входящих в группу приборов в соответствии с опцией диалога настройки свойств группы «Не выводить протоколы отдельных приборов». Каждый протокол при этом получает собственную закладку.

### **2.4.5.3. Интерфейс вкладки «Протокол»**

Интерфейс управления вкладки «Протокол» расположен в её верхней части и состоит из следующих элементов:

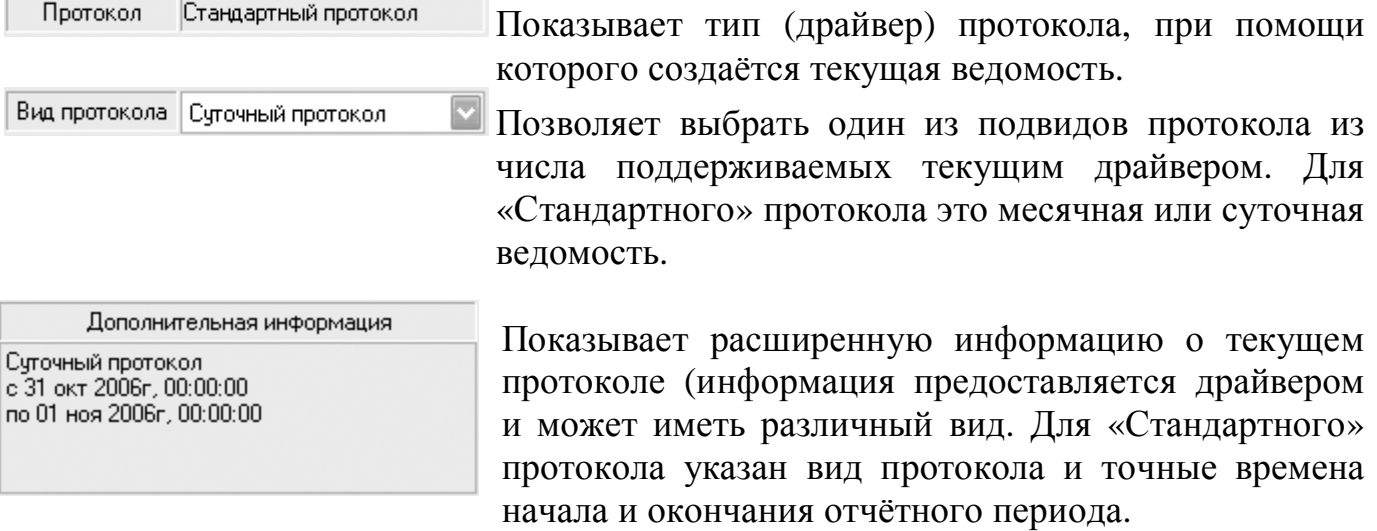

**Negasof** 

Обновить протокол

Функция **автообновления** заставляет программу перерисовывать протокол при выборе пользователем новой даты и пр. При отключении данной функции, а также при использовании ручного указания даты начала и окончания отчётного периода (см. ниже описание календаря), необходимо нажать кнопку «Обновить протокол» для подготовки и вывода новой ведомости.

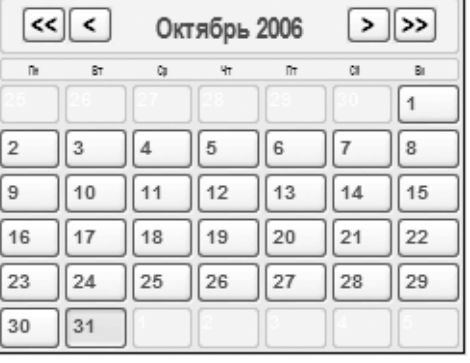

Календарь предназначен для выбора даты (интервала дат) создаваемого протокола. Ведомость соответствует текущему месяцу календаря (числу месяца для суточного протокола) и обновляется автоматически при переходе пользователя по датам календаря при включенной функции автообновления. При таком задании даты протокола точная дата начала и конца отчётного периода выбирается драйвером самостоятельно (для «Стандартного

протокола» отчётное число месяца и час суток задаются в настройках протокола, см. ниже).

Если же требуется задать некий произвольный интервал дат, есть возможность задать день начала и окончания периода вручную, кликнув на нужных числах в календаре правой кнопкой мыши. При этом выбранные даты помечаются в календаре красной рамкой. Для формирования нового протокола при таком выделении нужно нажать кнопку «Обновить протокол» независимо от настройки функции автообновления.

Кнопки панели инструментов:

- 繭 Перейти к текущей календарной дате.
- eń Снять все отметки в календаре.
- 圓 Сохранить текущий печатный протокол в текстовый файл.

Если в программе установлены несколько драйверов протоколов (или дополнительные драйверы протоколов созданы пользователем самостоятельно на основе стандартного), один из типов протокола может быть связан с любым прибором в его настройках (вкладка «Протокол» диалога редактирования свойств прибора), а также на другой драйвер протокола можно переключиться в любой момент при помощи контекстного меню вкладки «Протокол» (вызывается по нажатию правой кнопки мыши в пределах вкладки). Все доступные типы протоколов перечислены в нижней части этого меню и текущий протокол отмечен в списке галочкой.

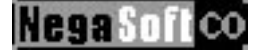

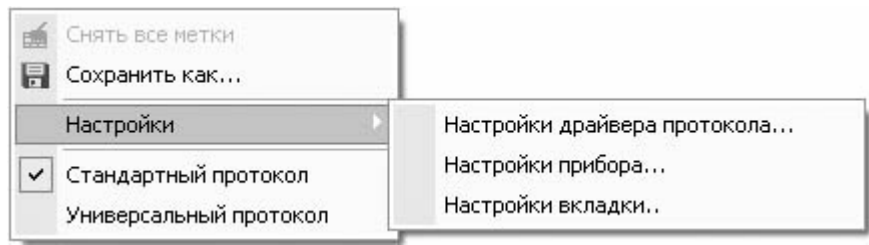

## **2.4.5.4. Настройки «Стандартного» протокола**

В контекстном меню вкладки «Протокол» доступна также команда вызова диалога редактирования свойств текущего драйвера. Он может иметь различный вид для различных драйверов, ниже приводится пример диалога настроек для драйвера «Стандартного» протокола.

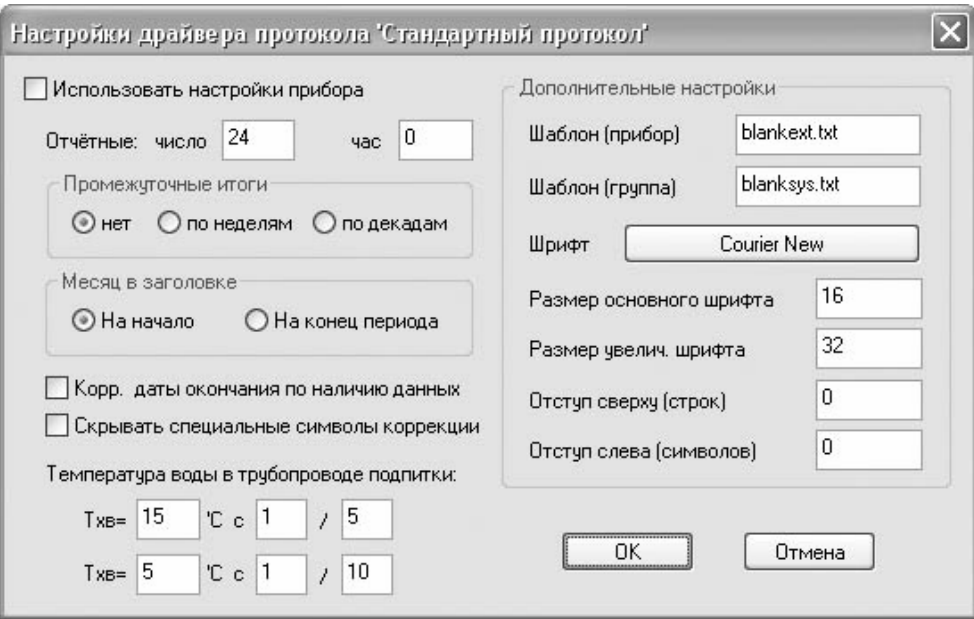

- *Использовать настройки прибора* При установленной опции драйвер пытается при формировании протокола использовать заданные в приборе отчётной число месяца и час суток. Обратите внимание, что на момент написания настоящей документации только приборы производства НПО Тепловизор позволяют удалённо получить информацию об этих настройках. При отсутствии в приборе поддержки данной функции будут использоваться значения, заданные пользователем в данном диалоге.
- *Отчётные число и час* Число месяца и час суток, которые драйвер использует при формировании протокола, если не установлена опция «использовать настройки прибора» или данные об этой настройке не передаются прибором.
- *Промежуточные итоги* Опция определяет, будут ли в созданном протоколе присутствовать данные промежуточных итогов по неделям или декадам отчётного периода.
- *Месяц в заголовке* По умолчанию при формировании месячного протокола в заголовке значится тот месяц, на который пришлось начало отчётного периода. В некоторых случаях использования отчётного числа близкого к концу месяца (например 24-го), когда протокол начинается в конце предыдущего месяца, а отчётность требует, чтобы в заголовке числился месяц текущий, можно изменить данную настройку.
- *Корр. даты окончания по наличию данных* Протокол, содержащий пробелы в данных (в частности для текущего, ещё не окончившегося месяца), могут содержать в конце несколько пустых строк, соответствующих пока отсутствующим данным. При установке указанной опции пустые строки в конце протокола не выводятся, а временной период протокола кореектируется по фактическому наличию данных.
- *Скрывать специальные символы коррекции* Опция позволяет скрыть некоторые специальные символы (например символы **'**, которыми отмечаются «средневзвешенные» температуры).
- *Температура воды в трубопроводе подпитки* С использованием указанных здесь значений ведётся расчёт массы и тепловой энергии утечки в соответствии с требованиями «Теплосетей Мосэнерго» (только для ВИС.Т-ТС v. HC-N-x.xx)
- *Дополнительные настройки* В эту группу входят низкоуровневые настройки драйвера – файлы используемых бланков, размер шрифта и пр. Для простого применения пользователю может пригодится возможность задавать отступ от верхнего и левого края страницы формируемого протокола.

Привязанные к прибору настройки «Стандартного протокола», как уже упоминалось ранее, позволяют исключить из формируемой ведомости столбцы отдельных архивных параметров. Эта функция находит применение в случаях, когда архив прибора содержит малозначительные портящие внешний вид ведомости параметры, или параметры выводятся ошибочно вследствие допускаемой приборами отдельных производителей неоднозначности при определении действительности того или иного параметра.

**NegaSof** 

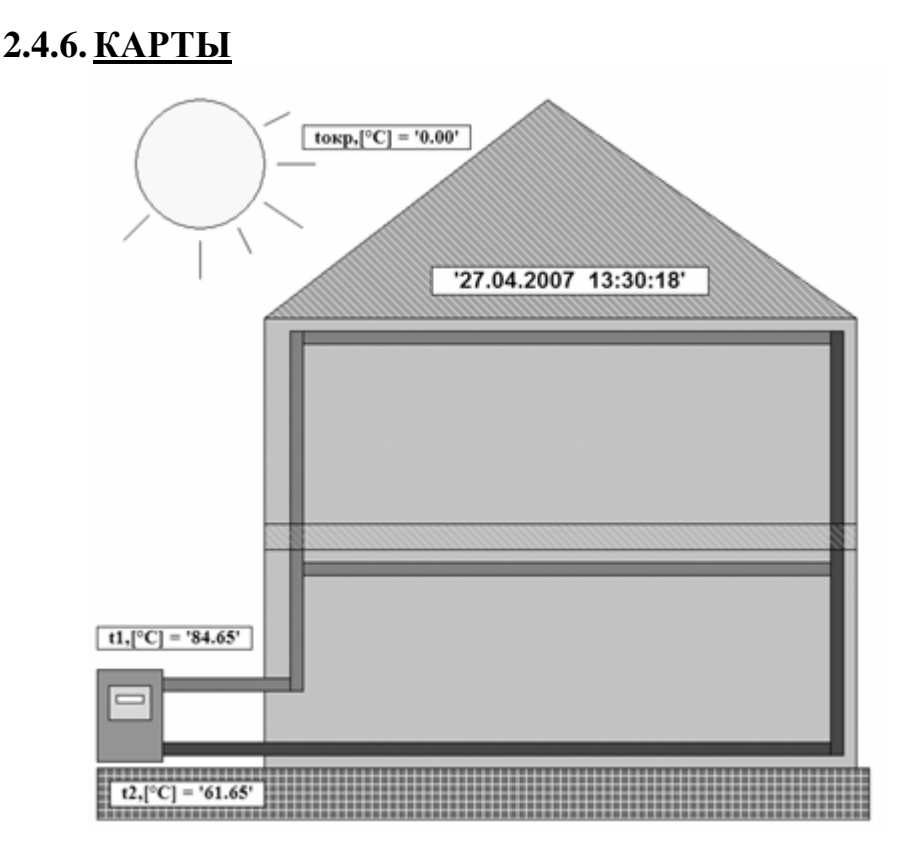

ДС Архивист имеет встроенную систему создания и отображения структурных, топографических или других схем, далее именуемых **картами**. Поддержка основных операций по работе с картами реализована при помощи инструментов вкладки «Карта».

Для любой группы или отдельного прибора вкладки «Все приборы» может быть создана (дополнительно к постоянно существующей общей карте) отдельная карта. Таким образом, существует возможность создавать множество иерархически организованных карт в зависимости от потребностей пользователя. Чтобы создать новую карту для какой-нибудь группы приборов или прибора, выберите эту группу или прибор на вкладке «Все приборы», после чего активируйте команду меню «Приборы → Создать карту». Новая, пока не заполненная карта появится на экране. Иконка группы (или прибора) изменяет свой вид в зависимости от того, имеется ли для него карта.

При включённой опции настройки программы «Автопереключение карт» (см. дальше описание настроек программы) переключение между картами осуществляется программой автоматически в зависимости от того, какая группа (или прибор) выбрана пользователем на вкладке «Все приборы». На экране всегда присутствует карта или выбранного прибора (группы) или, при её отсутствии, карта ближайшей из выше расположенных в иерехии родительских групп. Поскольку на самом верху иерархии располагается общая карта, она и выводится на экран при отсутствии у групп/подгрупп/приборов собственных. При отключенной опции автопереключения для вывода на экран другой карты нужно дважды кликнуть мышью на том приборе/группе вкладки «Все приборы», карту которого нужно показать (при этом справа разумеется должна быть открыта вкладка «Карта»).

#### **2.4.6.1. Управление просмотром текущей карты**

Если карта достаточно велика или представлена в режиме большого увеличения, она может быть видна на вкладке лишь частично. В этом случае перемещаться по карте можно с использованием стандартных полос прокрутки или передвигать саму карту в окне, перемещая курсор при нажатой левой кнопке мыши.

Приблизить или отдалить карту можно щелкнув по карте соответственно левой или правой кнопкой мыши при нажатой клавише **Ctrl** клавиатуры.

### **2.4.6.2. Инструменты редактирования карты**

Чтобы карта была пригодна к использованию, она должна иметь наполнение. Задача создания этого наполнения лежит на пользователе, которому предоставляются разнообразные инструменты редактирования карты. Для того, чтобы внести изменения в карту (отредактировать) следует вывести нужную карту на экран выбором соответствующей группы приборов и перевести её в «дизайнрежим» нажатием кнопки **Ветравой панели инструментов карты (верхняя кнопка)**. Внесение в карту изменений возможно только в дизайн-режиме, при обычной работе рекомендуется отключать его во избежание внесения в карту случайных изменений. Находящаяся в дизайн-режиме карта «заморожена» на своей вкладке во избежание перехода на другую карту до окончания редактирования (поскольку пользователь может в процессе редактирования переключаться между группами вкладки «Все приборы»).

Внесение изменений в карту выполняется при помощи правой панели инструментов, а также редактированием свойств существующих на карте элементов через их контекстное меню. Поскольку почти все объекты карты представляют собой векторные компоненты, они допускают дальнейшее редактирование после помещения на карту.

Описание инструментов редактирования карты выходит за рамки данного руководства, однако их освоение не представляет из себя особой сложности, тем более что в основном их функциональность аналогична инструментам других векторных редакторов. Отметим только, что весьма распротранённым среди пользователей способом создания карт является вставка в качестве основы картинки из настоящей карты местности или плана территории/здания/установки (кнопка ) с последующим расположением поверх надписей, графических элементов и **приборов с индикаторами** (см. ниже). При всём удобстве этого метода большие растровые изображения, в отличие от векторных, медленно загружаются и не обеспечивают «плавного» масштабирования. Решение этой проблемы состоит в использовании планов местности в векторном формате EMF (карта поддерживает вставку этих изображений из файла и из буфера обмена), которые пользователь может либо разрабатывать самостоятельно при помощи векторного редактора (в том числе встроенного в Архивист), либо преобразовывать из популярных растровых графических форматов в векторный при помощи специальных программвекторизаторов. К сожалению, возможностью достать готовые векторные карты местности, используемые специализированными программами-картами, большинство людей не располагает.

#### **2.4.6.3. Приборы на карте**

Вероятно, главной функцией карты является возможность расположить на ней приборы, представляющие собой схематичное изображение теплосчётчика Поместить какой-либо прибор на карту можно простым «перетаскиванием» с вкладки «Все приборы» или «Выбранные приборы» в пределы находящейся в дизайн-режиме карты (выбрав в списке курсором прибор нажать левую кнопку мыши и удерживая её перетащить копию прибора на карту, где отпустить кнопку мыши).

Прибор можно двигать в пределах карты, чтобы расположить его в нужном месте, изменять размеры и ориентацию. Прибор меняет цвет в соответствии со своим состоянием. Но прежде всего – для прибора можно создавать *индикаторы*. Индикаторы представляют

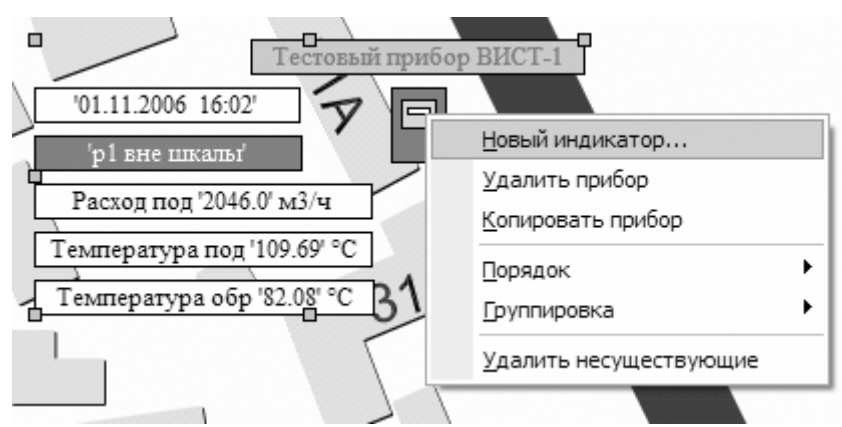

**Negasof** 

собой текстовые метки – бирки – в которых отображаются значения выбранных параметров прибора. Значок прибора и индикаторы выполняют, по сути, ту же функцию, что и вкладка «Текущие параметры» - предоставляют пользователю информацию о текущем состоянии прибора и значениях измеряемых параметров.

Для создания нового индикатора воспользуйтесь контекстным меню прибора на карте (вызывается по нажатию правой кнопки мыши), в котором выберите пункт «Новый индикатор».

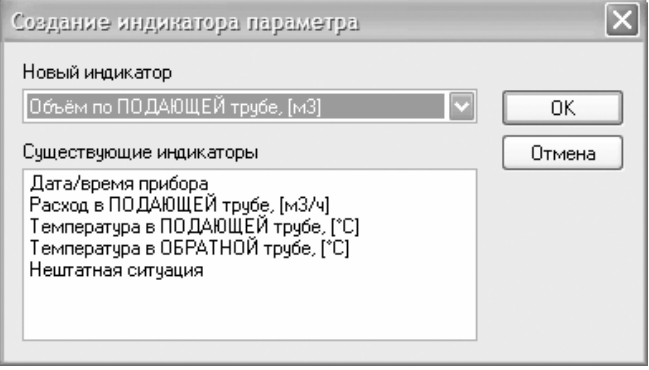

В диалоге создания индикатора выберите в выпадающем списке параметр прибора, значение которого создаваемый индикатор должен отображать (уже созданные индикаторы перечислены в специальном поле диалога). Предоставляется возможность выбора параметров из списка реально предоставляемых данным прибором (за исключением приборов, данные с которых ни разу не получались - для них доступны все возможные параметры).

После выбора параметра и нажатия кнопки «ОК» новый индикатор появится на прибором. После переключения карте рядом с дизайн-режима, карты из соответствующее значение отобразится индикаторе. Индикаторами на поддерживаются также цветовые коды проверки параметров по уставкам (см. раздел о просмотре текущих параметров), таким образом они меняют цвет аналогично ячейкам вкладки «Текущие параметры».

 $\mathcal{C}$ индикатором можно производить такие же манипуляции, как с любым векторным элементом карты. Дополнительно индикаторы допускают изменение пользователем шаблона, по которому выводится значение параметра. Для того, чтобы изменить формат вывода параметра

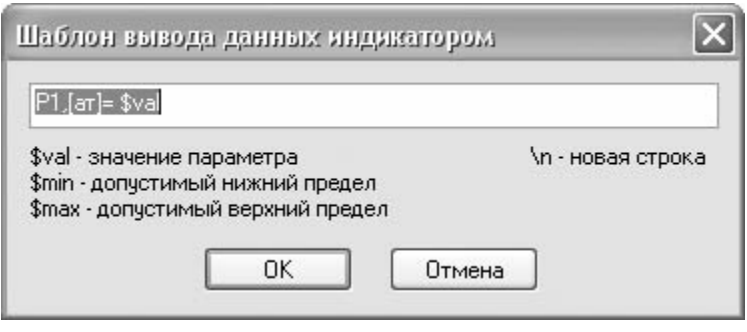

на индикаторе, в контекстном меню индикатора выберите пункт «Шаблон вывода...». Непосредственно в диалоге приводятся для справки допустимые контрольные коды, вместо которых будут подставляться соответствующие выводимые значения. Индикаторы могут быть также многострочными, для включения каковой возможности необходимо активировать в свойствах индикатора соответствующую опцию.

**Применяйте** параметры на вкладке «Общие» диалога свойств индикатора. Указанные там значения необходимы для его правильного функционирования.

# 2.5. ДОПОЛНИТЕЛЬНЫЕ ФУНКЦИИ ПРОГРАММЫ

#### 2.5.1. Пакетная печать протоколов

При работе с небольшим числом приборов печать ведомостей не представляет особой сложности. Пользователь может по очереди сформировать протоколы за очередной отчётный период для каждого прибора, распечатывая каждый с использованием соответствующей команды вкладки «Протокол». Если же число приборов исчисляется десятками или сотнями, такой подход связан с излишними затратами времени и нервов.

Упростить процесс распечатки протоколов для большой группы приборов призван специальный инструмент ДС Архивист - режим пакетной печати. В этом режиме можно одной командой распечатать протоколы за выбранный период времени для множества приборов.

Команда выполнения пакетной печати доступна в меню программы «Сервис  $\rightarrow$ Пакетная печать...». Для её использования в правой части программы откройте вкладку «Протокол» и задайте необходимые параметры - вид и дату протокола (например месячный протокол за нужный месяц). После этого на одной из вкладок в

левой части основного окна программы выберите приборы, для которых нужно распечатать протоколы, используя следующие особенности каждой из вкладок:

- $\bullet$ На вкладке «Все приборы» можно выбрать только один элемент дерева приборов. Выберите группу, протоколы приборов которой (а также приборов всех входящих в неё подгрупп) вы хотите распечатать. Будут распечатаны также сводные протоколы самой выбранной группы и всех подгрупп, если они объявлены «тепловыми пунктами».
- На вкладке «Выбранные приборы» выберите приборы, протоколы которых  $\bullet$ обычным способом хотите распечатать. лля Windows (используя вспомогательные клавиши Shift и Ctrl клавиатуры).
- На вкладке «Группы» выберите группы и/или приборы, протоколы которых распечатать. обычным Windows способом (используя хотите ЛЛЯ вспомогательные клавиши Shift и Ctrl клавиатуры). Будут распечатаны сводные протоколы всех выбранных групп. Для каждой из выбранных групп, в свойствах которой не установлена опция Не выводить протоколы отдельных приборов будут распечатаны протоколы всех входящих в группу приборов. Протоколы независимо выбранных приборов будут отпечатаны в любом случае (даже если уже были напечатаны как протоколы приборов, входящих в выбранную группу).

Закончив выбор приборов, воспользуйтесь командой меню «Сервис -Пакетная печать...». В появившемся диалоге укажите дополнительные опции пакетной печати:

- Снимать выделение после печати отметка с каждого прибора (или группы) будет сниматься после отправки его протокола на принтер.
- Не печатать пустые протоколы - протоколы тех приборов, по которым недостаточно данных для формирования протокола, He будут отправляться на принтер. Ланная опция позволяет экономить бумагу, не печатая вместо ведомостей сообщения о недостаточности данных.

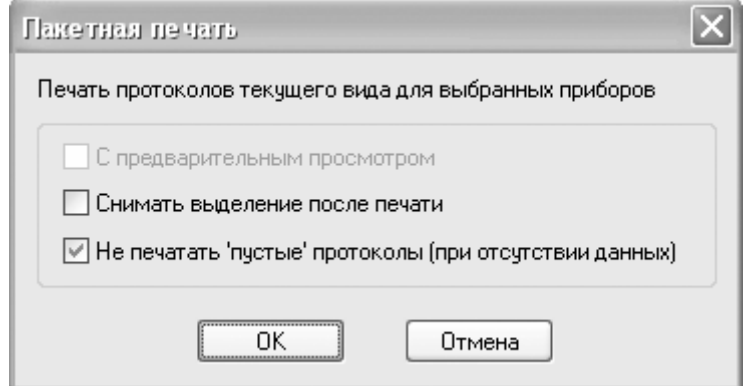

После  $\overline{\text{OK}}$ начнётся Ход нажатия кнопки пакетная печать. печати сопровождается индикацией хода процесса.

### **2.5.2.Журнал событий**

Работа диспетчерской системы протоколируется и сохранённые сведения могут быть просмотрены при помощи **Журнала событий**. Журнал, который можно открыть при помощи команды меню «Сервис → Журнал событий...» (также можно использовать сочетание клавиш «Ctrl-J»), имеет вид, приведённый на рисунке:

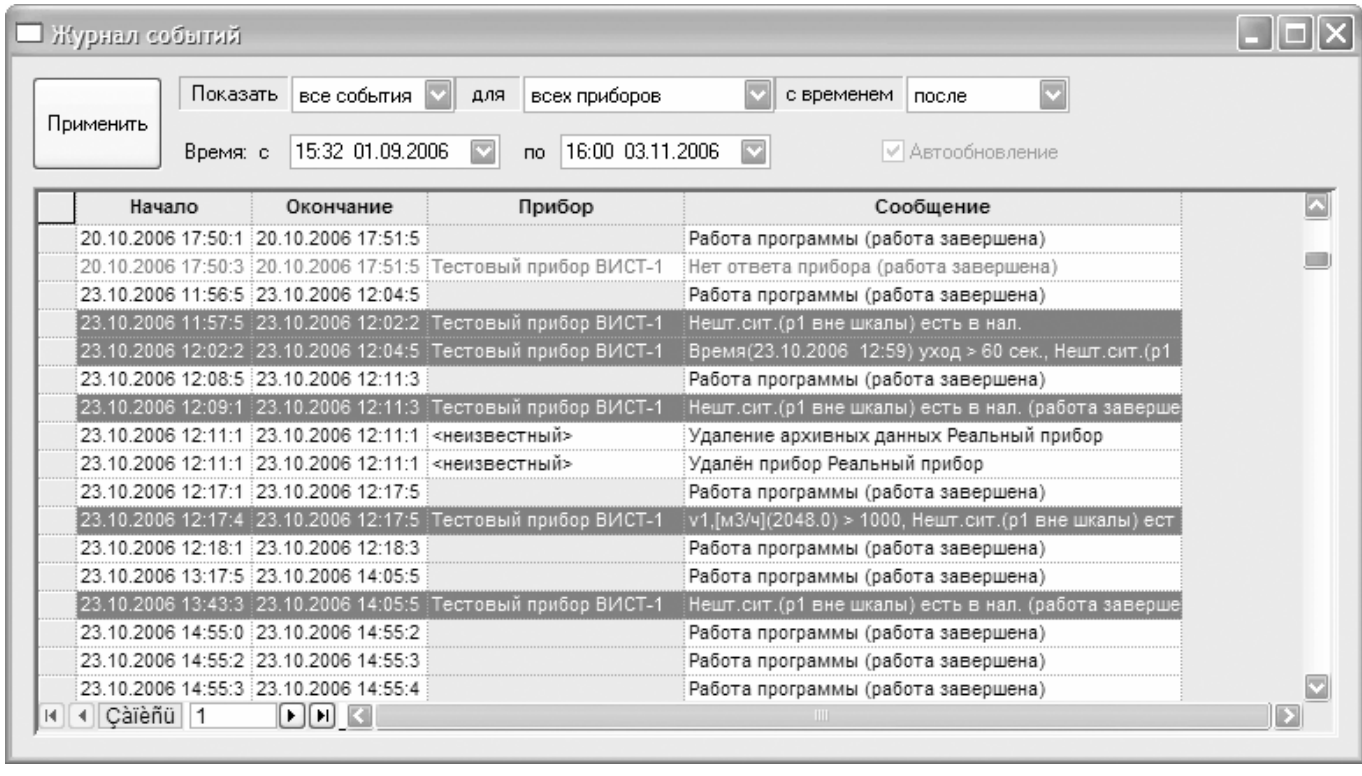

В верхней части окна сосредоточены элементы управления просмотром, позволяющие выбрать тип событий, задать интервал времени появления событий и пр. В нижней части окна располагается таблица событий. Для каждого события сохраняются времена его начала и окончания, прибор, к которому событие имеет отношение (если имеет) и текстовое сообщение. Строки таблицы имеют цветовую

маркировку, зависящую от класса события (ошибки, сообщения...).

После открытия журнал настроен на показ текущих событий (которые ещё не закончились). В этом режиме действует флажок *Автообновление*, в соответствии с которым журнал обновляет список отображаемых событий по мере их появления и окончания.

Пользователь может задать свои режимы просмотра, например выбрать просмотр событий в каком-нибудь интервале дат, завершив свой выбор нажатием кнопки «Применить». Журнал покажет

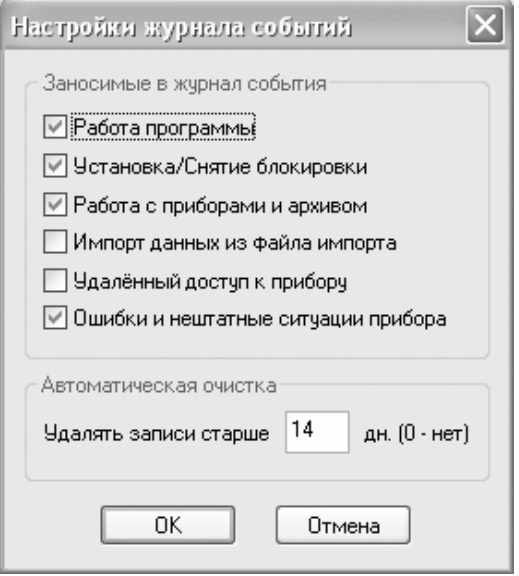

**Negasof** 

**Nega Sof** 

события, удовлетворяющие заданным условиям. Имеется возможность просмотра только событий, относящихся к одному из обслуживаемых системой приборов. Для этого не закрывая журнал выберите нужный прибор на одной из вкладок «Все приборы», «Выбранные приборы» или «Группы», после чего выбранный прибор появится в соответствующем выпадающем списке журнала.

В контекстном меню журнала (вызывается щелчком правой кнопки мыши в окне журнала) доступны команды настройки параметров ведения журнала и его очистки.

Настройка журнала состоит из выбора класса сохраняемых в журнале событий и предельной глубины архива. При указании глубины журнала 0 дней записи не будут удаляться из журнала автоматически.

Диалог очистки архива (ручного удаления всех или устаревших записей журнала) имеет предельно простой вид. Пользователь может выбрать дату, записи старше которой должны быть удалены, а также выбрать между удалением всех записей или относящихся только к определённому прибору.

### **2.5.3.Выборочная блокировка функций**

Для защиты программы от необдуманных действий малоквалифицированного персонала, использования которого часто невозможно избежать, ДС Архивист предусматривает возможность блокировки отдельных потенциально небезопасных функций.

Такая защита может быть установлена специалистом после завершения наладки системы при передаче её в ведение диспетчерской службы. При необходимости защита может быть снята лицом, знающим пароль, введённый при установке блокировки.

*Данная функция создана для предотвращения выполнения необдуманных действий малоквалифицированным персоналом и не может служить защитой от целенаправленных вредоносных действий опытного пользователя.*

Блокировка отдельных функций программы выполняется в диалоге, доступном по команде меню «Файл → Блокировка функций...». Назначение различных опций диалога достаточно очевидно, поскольку названия говорят сами за себя. Чтобы заблокировать

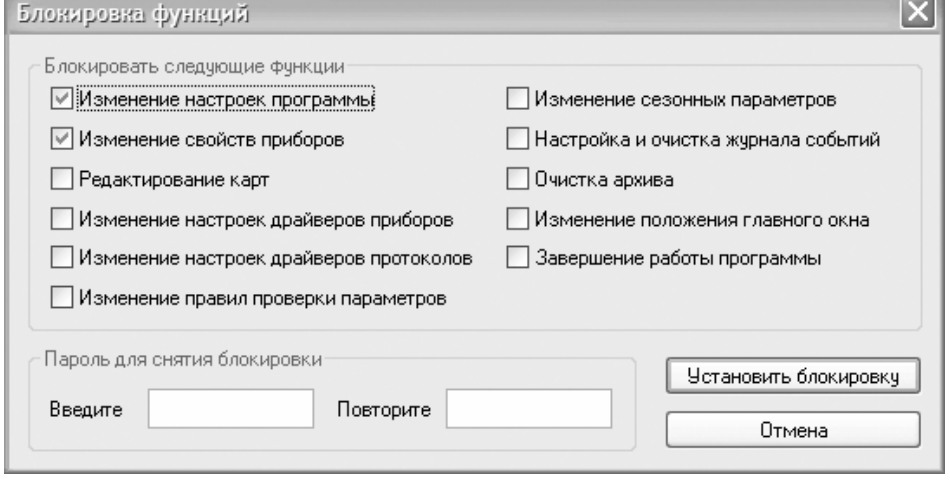

каки-либо функции программы, которые не должны быть доступны лицам, работающим с програмой, установите соответствующие флажки диалога, затем введите пароль, зная который блокировку можно будет снять при необходимости, и нажмите кнопку «Установить блокировку».

Для снятия блокировки воспользуйтесь тем же пунктом меню («Файл -> Блокировка функций...») и по запросу введите использованный при установке блокировки пароль.

#### 2.5.4. Настройки программы

Лоступ  $\mathbf{K}$ некоторым дополнительным настройкам ДС Архивист осуществляется через меню «Файл  $\rightarrow$  Настройки программы...».

Прежде всего, упоминания заслуживают опции страницы «База данных» диалога, доступного по этой команде. После выбора подключения к базе данных

при первом запуске программы, в лальнейшем программа He требует повторного указания информации, этой поскольку использует сохранённые параметры подключения. Однако возникнуть может ситуация, необходимо сменить когда источник данных, используемый ДС Архивист (например при смене базы данных). Для этого ОТКЛЮЧИТЬ достаточно **ОПНИЮ** сохранения информации  $\mathbf{o}$ подключении. При следующем запуске программа попросит указать новое подключение. Если

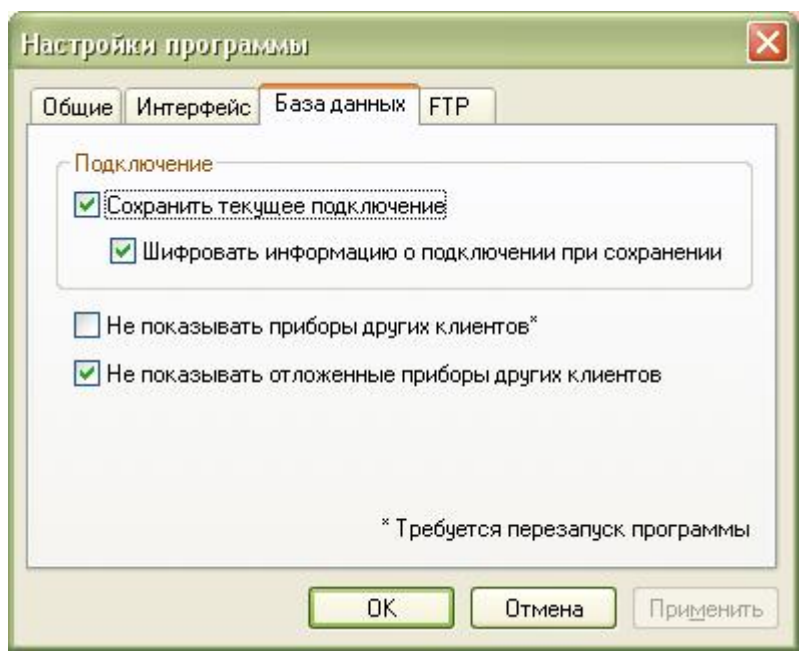

**Nega Soft** 

вы не хотите получать запрос о подключении при каждом запуске программы, восстановите прежнее состояние опции после запуска программы.

При совместной работе нескольких копий программы с одной базой данных может оказаться полезной ещё одна опция страницы «База данных» диалога - Не показывать приборы других клиентов. Копия программы, в которой установлена данная опция, будет «видеть» только «свои» приборы, что может быть полезно, если работать с данными приборов других клиентов не требуется.

Аналогично, опция Не показывать отложенные приборы других клиентов используется для пока отсутствующих в базе данных приборов, архивы которых импортированы с АПД. У пользователя есть выбор между доступом к списку всех новых приборов, или только тех, архивы которых импортированы на данном конкретном компьютере (клиенте).

### **2.5.5. Супервизор**

Как известно, абсолютно безошибочных программ не бывает, и даже если сама программа написана грамотно и без явных ошибок, никто не может гарантировать отсутствие проблем во множестве дополнительных библиотек сторонних фирм, использующихся при написании современных программ. Для повышения надёжности работы в состав Диспетчерской Системы Архивист включен программный супервизор, назначением которого является слежение за функционированием основной программы и восстановление её работоспособности при сбоях.

Иконка для запуска утилиты **Архивизор** доступна в программной группе ДС Архивист. Пользоваться этой програмой предельно просто – достаточно запустить

её, после чего значок утилиты - «собачка» - появится в области трея на рабочем столе Windows.

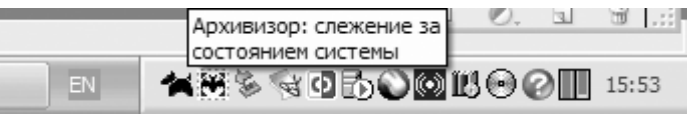

Архивизор контролирует работоспособность ДС Архивист с момента запуска до завершения работы пользователем. Если же это завершение происходит нештатным образом или ДС Архивист «повисает», супервизор перезапустит диспетчерскую систему.

Единственной настройкой супервизора является опция автоматического запуска в момент старта операционной системы, доступная в контекстном меню утилиты (щелчок правой кнопкой мыши по иконке в области трея).

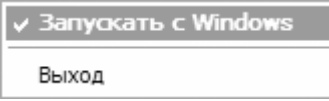